# Istruzioni di funzionamento brevi Teqwave H

Misuratore di concentrazione a ultrasuoni

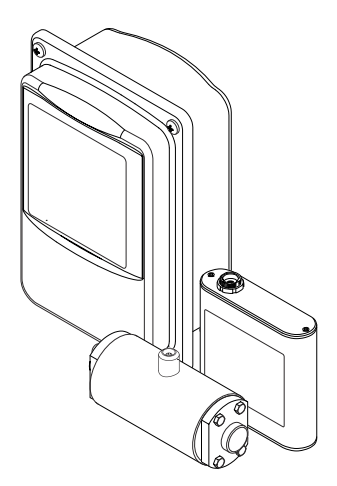

Si tratta di istruzioni di funzionamento brevi; non sostituiscono le istruzioni di funzionamento specifiche del dispositivo.

Informazioni dettagliate sul dispositivo sono riportate nelle Istruzioni di funzionamento e nella documentazione addizionale:

- Sul CD-ROM fornito (non è compreso nella fornitura di tutte le versioni del dispositivo).
- Disponibile per tutte le versioni del dispositivo mediante:
	- Internet: [www.endress.com/deviceviewer](http://www.endress.com/deviceviewer)
	- Smartphone/tablet: *Operations App di Endress+Hauser*

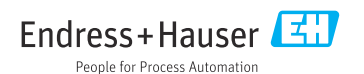

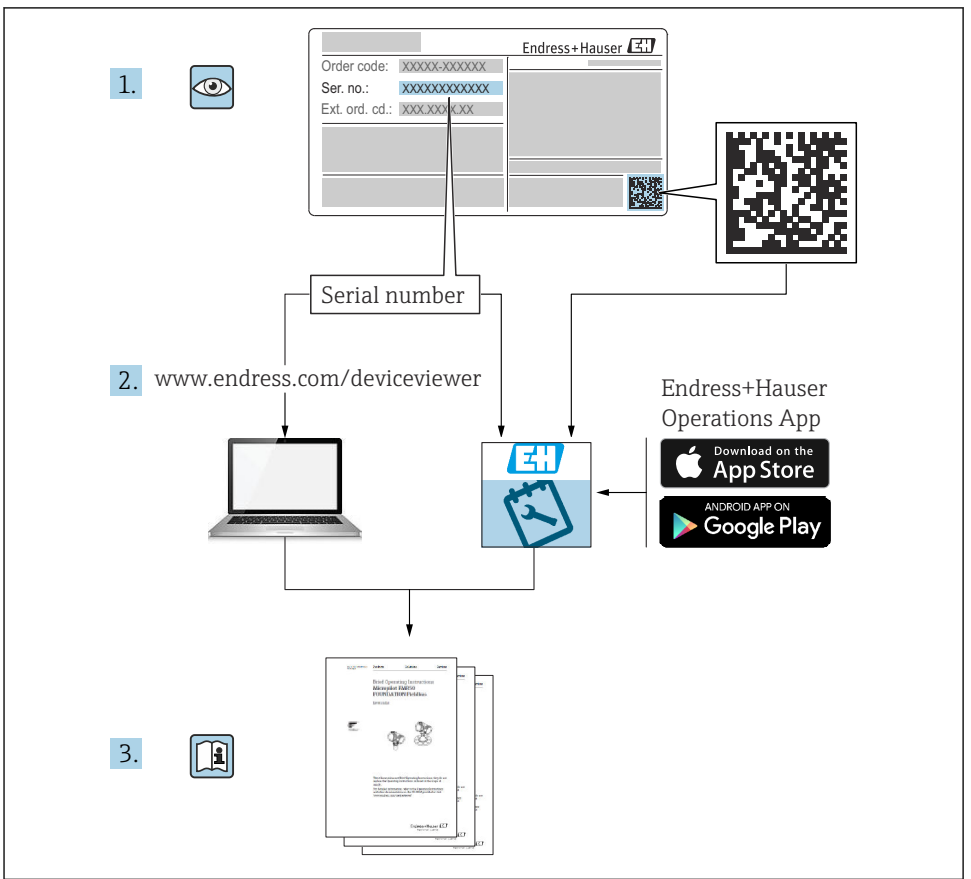

A0023555

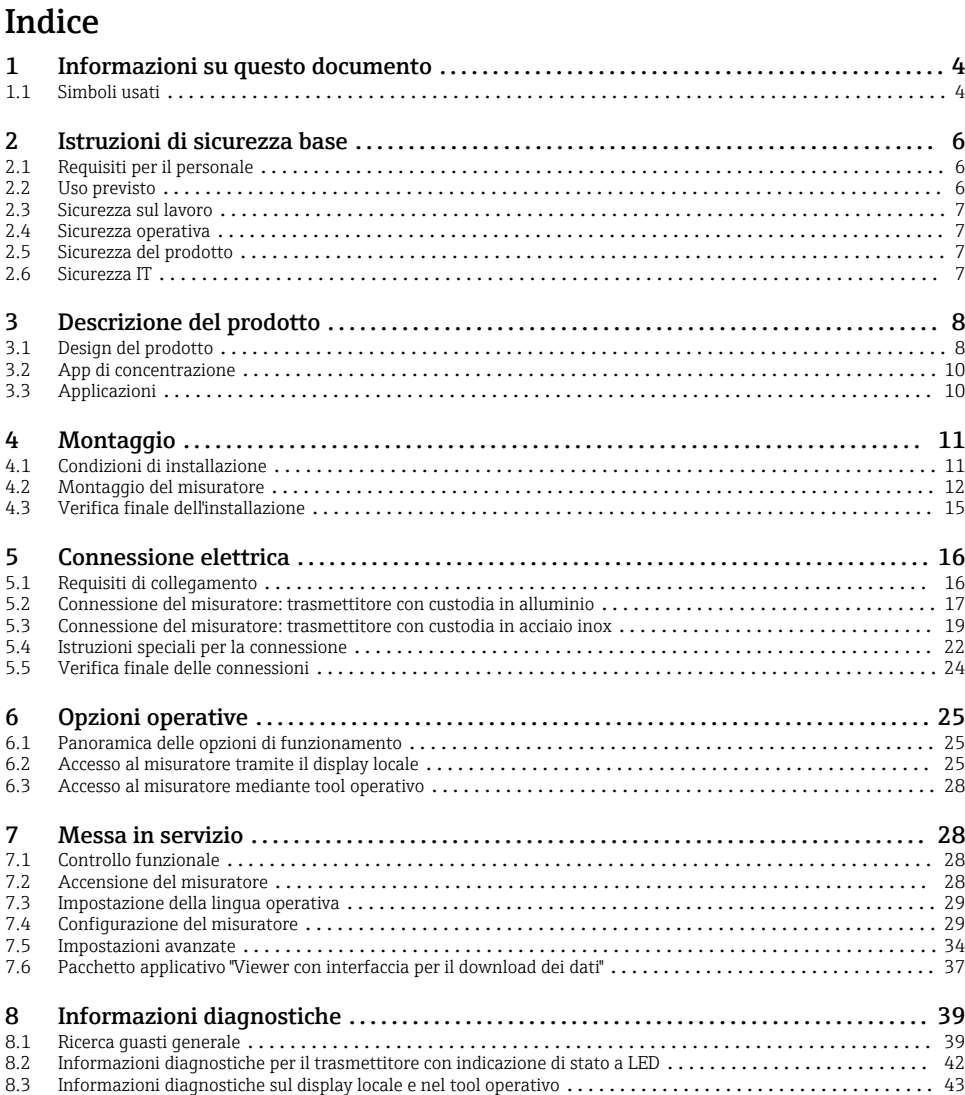

[8.4 Informazioni diagnostiche mediante il protocollo Modbus](#page-45-0) ....................................... 46 [8.5 Informazioni diagnostiche tramite indicatore di dispersione](#page-46-0) ...................................... 47

# <span id="page-3-0"></span>1 Informazioni su questo documento

# 1.1 Simboli usati

#### 1.1.1 Simboli di sicurezza

#### **A PERICOLO**

Questo simbolo segnala una situazione pericolosa. che causa lesioni gravi o mortali se non evitata.

#### **A** AWERTENZA

Questo simbolo segnala una situazione pericolosa. Qualora non si eviti tale situazione, si potrebbero verificare lesioni gravi o mortali.

#### **A** ATTENZIONE

Questo simbolo segnala una situazione pericolosa. Qualora non si eviti tale situazione, si potrebbero verificare incidenti di media o minore entità.

#### **AVVISO**

Questo simbolo contiene informazioni su procedure e altri elementi che non provocano lesioni personali.

### 1.1.2 Simboli per alcuni tipi di informazioni

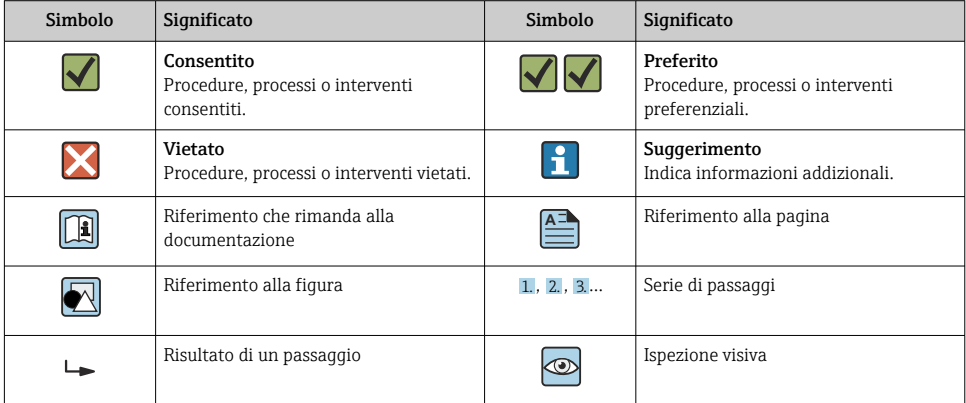

# 1.1.3 Simboli elettrici

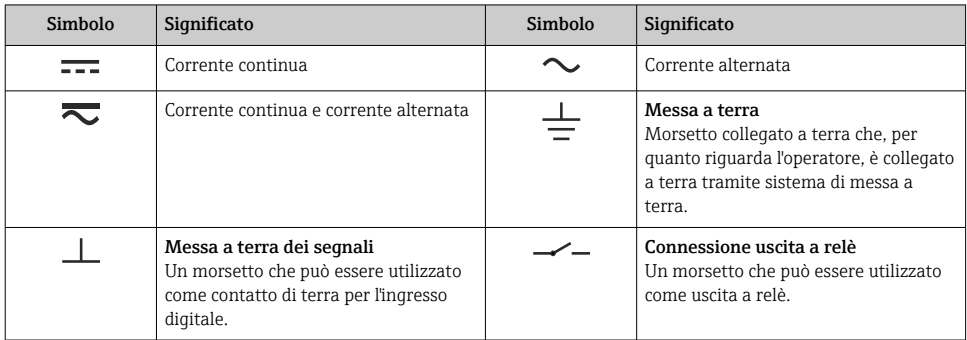

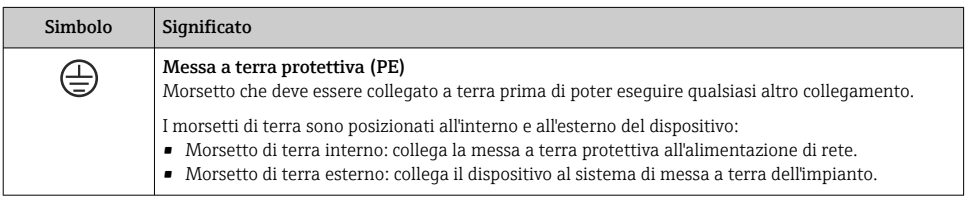

# 1.1.4 Simboli specifici della comunicazione

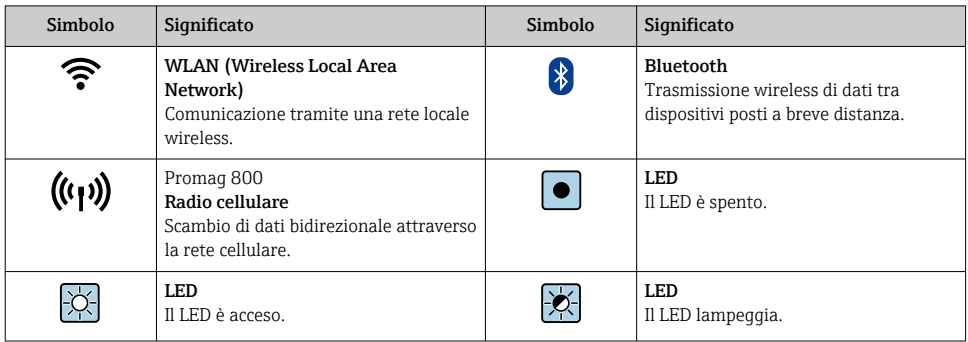

# 1.1.5 Simboli degli utensili

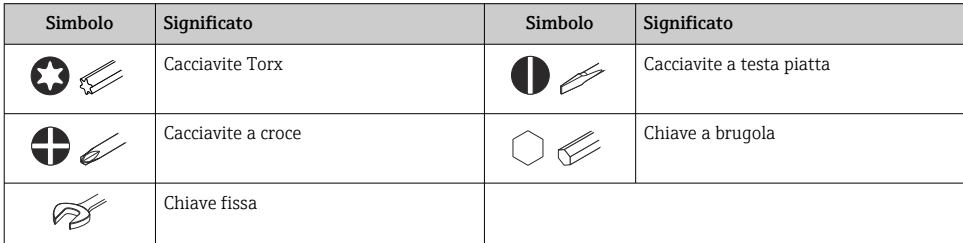

### <span id="page-5-0"></span>1.1.6 Simboli nei grafici

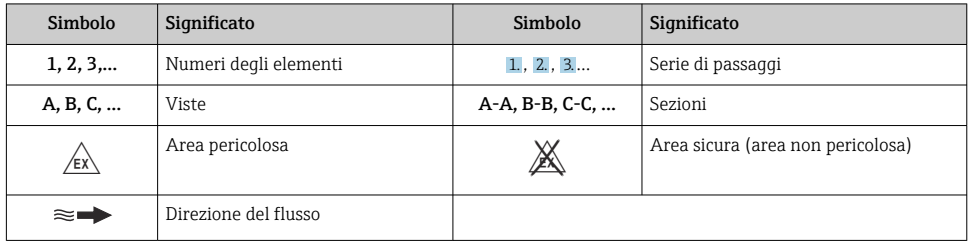

# 2 Istruzioni di sicurezza base

# 2.1 Requisiti per il personale

Il personale, nell'eseguire i propri compiti, deve soddisfare i seguenti requisiti:

- ‣ Gli specialisti addestrati e qualificati devono possedere una qualifica pertinente per la funzione e il compito specifici.
- ‣ Il personale deve essere autorizzato dal plant owner/dall'operatore.
- ‣ Il personale deve conoscere le normative federali/nazionali.
- ‣ Prima di iniziare i lavori: il personale deve leggere e comprendere le istruzioni riportate nel manuale e nella documentazione supplementare, nonché nei certificati (in funzione dell'applicazione).
- ‣ Il personale deve seguire le istruzioni e rispettare le politiche generali.

# 2.2 Uso previsto

### 2.2.1 Applicazione e fluidi

Utilizzare il misuratore descritto nelle presenti Istruzioni di funzionamento esclusivamente per la misura dei liquidi e l'analisi dei liquidi.

Utilizzare il misuratore solo entro i limiti specificati nei dati tecnici e per la specifica app di concentrazione.

Per garantire le perfette condizioni del misuratore durante il funzionamento:

‣ Utilizzare il misuratore solo per i fluidi ai quali i materiali parti bagnate dal processo sono sufficientemente resistenti.

## 2.2.2 Uso non corretto

Un uso improprio può compromettere la sicurezza. Il produttore non è responsabile dei danni causati da un uso improprio o non previsto.

# <span id="page-6-0"></span>2.2.3 Rischi residui

# **A** AVVERTENZA

I fluidi caldi possono rappresentare un pericolo di ustione.

‣ In caso di temperature elevate del fluido, assicurare un'adeguata protezione contro il contatto per evitare ustioni.

# 2.3 Sicurezza sul lavoro

Per interventi sul dispositivo e l'uso del dispositivo:

‣ indossare dispositivi di protezione personale adeguati come da normativa nazionale.

In caso di saldatura sulle tubazioni:

‣ Non mettere a terra la saldatrice tramite il misuratore.

Se si lavora con il dispositivo o lo si tocca con mani bagnate:

‣ in considerazione dell'aumento del rischio di scosse elettriche, indossare guanti adatti.

# 2.4 Sicurezza operativa

Rischio di lesioni.

- ‣ Utilizzare lo strumento in corrette condizioni tecniche e solo in condizioni di sicurezza.
- ‣ L'operatore è responsabile del funzionamento privo di interferenze dello strumento.

# 2.5 Sicurezza del prodotto

Il misuratore è stato sviluppato secondo le procedure di buona ingegneria per soddisfare le attuali esigenze di sicurezza, è stato collaudato e ha lasciato la fabbrica in condizioni tali da poter essere usato in completa sicurezza.

Soddisfa gli standard generali di sicurezza e i requisiti legali. Rispetta anche le direttive UE elencate nella Dichiarazione di conformità UE specifica del dispositivo.

Inoltre, il dispositivo possiede i requisiti legali delle normative UK applicabili (Statutory Instruments). Questi sono elencati nella Dichiarazione di conformità UKCA insieme ai relativi standard.

Selezionando l'opzione d'ordine per la marcatura UKCA, Endress+Hauser conferma che il dispositivo ha superato con successo la valutazione ed il collaudo esponendo il marchio UKCA.

Indirizzo per contattare Endress+Hauser UK: Endress+Hauser Ltd. Floats Road Manchester M23 9NF Regno Unito www.uk.endress.com

# 2.6 Sicurezza IT

La garanzia è valida solo se il dispositivo è installato e impiegato come descritto nelle Istruzioni di funzionamento. Il dispositivo è dotato di un meccanismo di sicurezza, che protegge le sue impostazioni da modifiche involontarie.

<span id="page-7-0"></span>Delle misure di sicurezza IT, che forniscono una protezione addizionale al dispositivo e al trasferimento dei dati associati, devono essere implementate dagli stessi operatori secondo i loro standard di sicurezza.

# 3 Descrizione del prodotto

Il sistema di misura comprende un sensore e un trasmettitore. Il sensore e il trasmettitore sono montati in punti separati fisicamente. Un cavo di collegamento con un connettore pushpull o M2 collega fra loro sensore e trasmettitore.

Il sistema di misura utilizza le applicazioni di concentrazione, personalizzate in funzione del tipo di misura e codificate per operare soltanto con il numero di serie di uno specifico trasmettitore.

# 3.1 Design del prodotto

Sono disponibili varie versioni di trasmettitori.

### 3.1.1 Misuratore con trasmettitore in custodia di alluminio

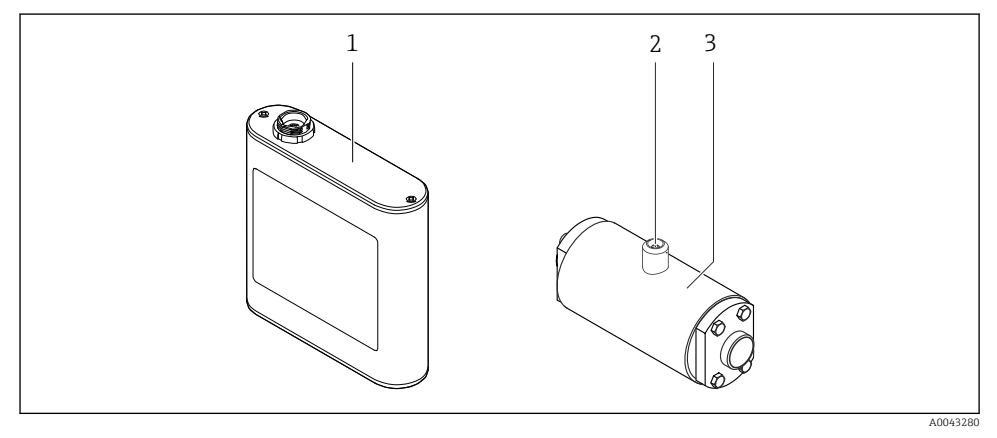

 *1 Importanti componenti del misuratore*

- *1 Trasmettitore in custodia di alluminio con indicazione di stato a LED o touch screen e connessione push-pull per il collegamento al sensore, morsettiera e interfaccia Ethernet*
- *2 Connessione push-pull o M12 per il collegamento al trasmettitore*
- *3 Sensore*

Utilizzare soltanto il cavo di collegamento in dotazione. Il cavo di collegamento può essere ordinato successivamente come accessorio .

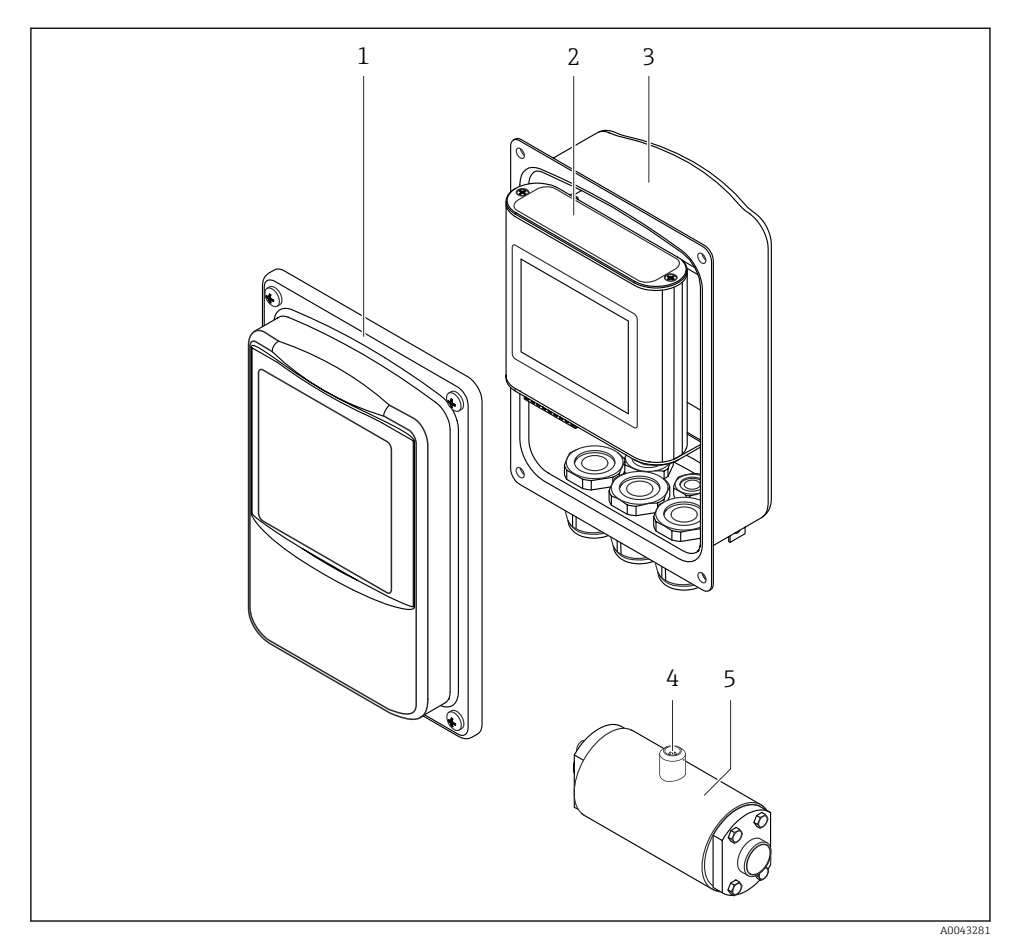

## 3.1.2 Misuratore con trasmettitore in custodia di acciaio inox

- *2 Importanti componenti del misuratore*
- *1 Coperchio della custodia in acciaio inox con finestra di ispezione*
- *2 Trasmettitore con touch screen e connessione push-pull per il collegamento al sensore, morsettiera e interfaccia Ethernet*
- *3 Custodia in acciaio inox con ingressi cavi*
- *4 Connessione push-pull o M12 per il collegamento al trasmettitore*
- *5 Sensore*

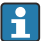

Utilizzare soltanto il cavo di collegamento in dotazione. Il cavo di collegamento può essere ordinato successivamente come accessorio .

# <span id="page-9-0"></span>3.2 App di concentrazione

Endress+Hauser fornisce un'app di concentrazione separata per ogni fluido. Un'app di concentrazione contiene le caratteristiche specifiche necessarie di velocità del suono e densità acustica in un intervallo di temperatura definito, che sono necessarie per calcolare la concentrazione e altri parametri di analisi (ad esempio il grado di inversione dello zucchero) di un liquido.

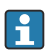

Le app di concentrazione e i parametri di analisi, come pure i relativi campi di misura, sono elencati nell'Applicator.

Con il tool operativo "Teqwave Viewer" è anche possibile personalizzare un'app di concentrazione in base a requisiti specifici del cliente e salvare le modifiche come ricetta. Inoltre, la precisione dei parametri di analisi di alcune app di concentrazione può essere migliorata integrando ulteriori valori di misura esterni o inseriti (ad esempio la pressione).

Oltre alle app di concentrazione preconfigurate che sono disponibili di serie, Endress+Hauser crea anche app di concentrazione individuali specifiche per la vostra applicazione.

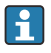

La vostra organizzazione di vendita Endress+Hauser può fornire informazioni dettagliate su questo servizio.

Ciascun trasmettitore può gestire fino a un massimo di 25 app di concentrazione o ricette.

La scheda dati fornita con un'app di concentrazione contiene informazioni su fluido, parametri di analisi, campi di misura ammessi, valori di compensazione e precisione della misura di concentrazione.

# 3.3 Applicazioni

I pacchetti con più app di concentrazione possono essere ordinati per il misuratore sia durante l'acquisto iniziale che successivamente. Le app di concentrazione sono raggruppate per area di applicazione e consentono la misura dei parametri di analisi (ad esempio la concentrazione di zucchero e alcol) di diversi fluidi in un'industria, ad esempio nelle distillerie o nella produzione di bevande analcoliche.

Per informazioni sulle app di concentrazione contenute nelle aree di applicazione e sui relativi campi di misura, vedere il documento "Informazioni tecniche", sezione "Campi di misura".

# <span id="page-10-0"></span>4 Montaggio

# 4.1 Condizioni di installazione

## 4.1.1 Posizione di montaggio

### Posizione di montaggio

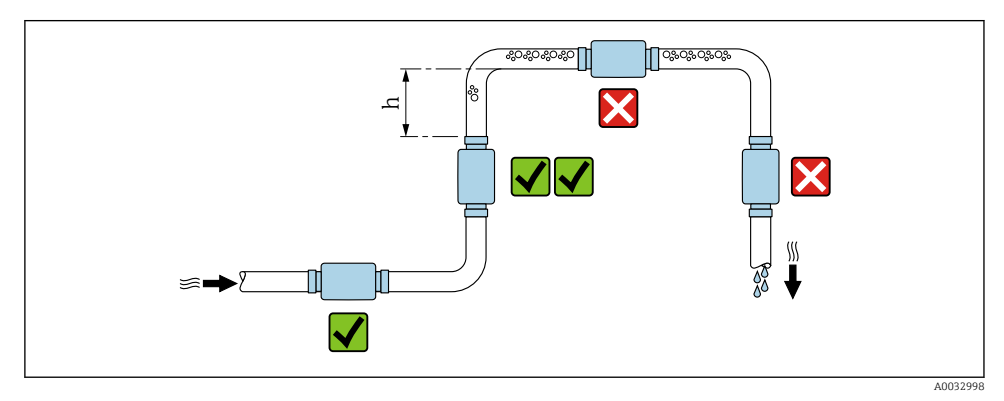

 *3 Posizione di montaggio*

Installare preferibilmente il sensore in un tubo ascendente e assicurare una distanza sufficiente dal gomito del tubo successivo: h ≥ 5 x DN.

## Tratti rettilinei in entrata e in uscita

Rispettare i seguenti tratti rettilinei in entrata e in uscita per la conformità alle specifiche di accuratezza:

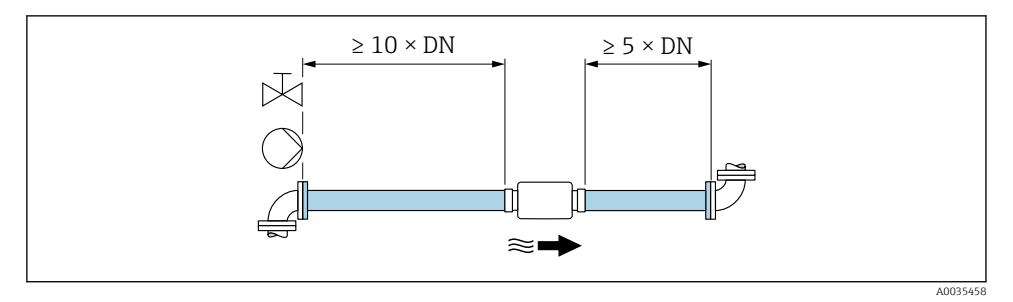

 *4 Tratti rettilinei in entrata e in uscita*

## <span id="page-11-0"></span>4.1.2 Requisiti di processo e ambiente

### Campo di temperatura ambiente

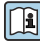

Per informazioni dettagliate sul campo di temperatura ambiente, vedere le Istruzioni di funzionamento del dispositivo.

In caso di funzionamento all'esterno:

- Installare il misuratore in luogo ombreggiato.
- Evitare la luce diretta del sole, in particolare nelle regioni a clima caldo.
- Evitare l'esposizione diretta agli agenti atmosferici.

# 4.2 Montaggio del misuratore

## 4.2.1 Montaggio del sensore

# **ANVERTENZA**

## Pericolo dovuto a tenuta di processo non adeguata!

- ‣ Garantire che i diametri interni delle guarnizioni siano maggiori o uguali a quelli delle connessioni al processo e della tubazione.
- ‣ Verificare che le guarnizioni siano pulite e integre.
- ‣ Fissare correttamente le guarnizioni.

## Montaggio del sensore con l'adattatore filettato nel tubo

‣ Montare il sensore nel tubo garantendo la piena conformità alle condizioni di montaggio  $\rightarrow$   $\blacksquare$  11

### Saldatura del sensore con la connessione a saldare nel tubo

- 1. Eseguire la puntatura della connessione al processo per fissarla nel tubo.
- 2. Svitare le viti delle connessioni al processo e rimuovere il sensore, insieme alla guarnizione, dal tubo.
- 3. Saldare la connessione al processo nel tubo.
- 4. Montare il sensore, insieme alle guarnizioni, di nuovo sulle connessioni al processo. Assicurarsi che tutte le parti di connessione siano pulite e che la scanalatura di ventilazione sulla connessione al processo si trovi sul lato inferiore del trasmettitore.
- 5. Controllare se le connessioni al processo e le guarnizioni sono centrate quando sono montate.
- 6. Serrare le viti in sequenza diagonalmente opposta ad una coppia di 7 Nm (5,2 lbf ft).

## 4.2.2 Montaggio del trasmettitore

# **AATTENZIONE**

### La temperatura ambiente è troppo elevata!

Pericolo di surriscaldamento dell'elettronica e di deformazione della custodia.

- ightharpoontangleright Montguistan ambiente massima consentita →  $\triangleq$  12.
- ‣ Nel caso di funzionamento all'esterno: evitare la luce solare diretta e l'esposizione alle intemperie, soprattutto nelle regioni a clima caldo.

# **AATTENZIONE**

#### Una forza eccessiva può danneggiare la custodia!

‣ Evitare le sollecitazioni meccaniche eccessive.

#### Trasmettitore con custodia in acciaio inox

Il trasmettitore può essere montato come segue:

- Montaggio con piastra di montaggio
- Montaggio con supporto del trasmettitore per il montaggio su palo (accessorio)

*Montaggio con piastra di montaggio*

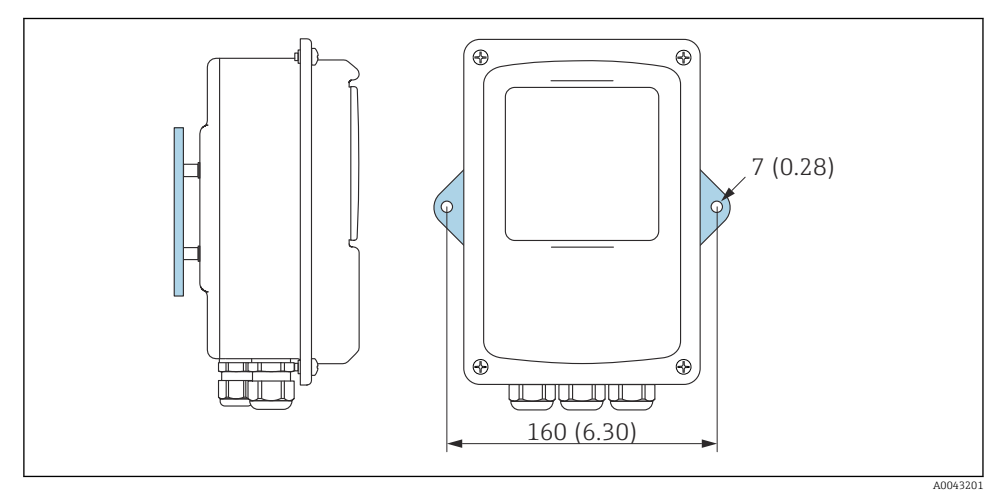

 *5 Unità ingegneristica mm (in)*

‣ Fissare la piastra di montaggio secondo i fori previsti.

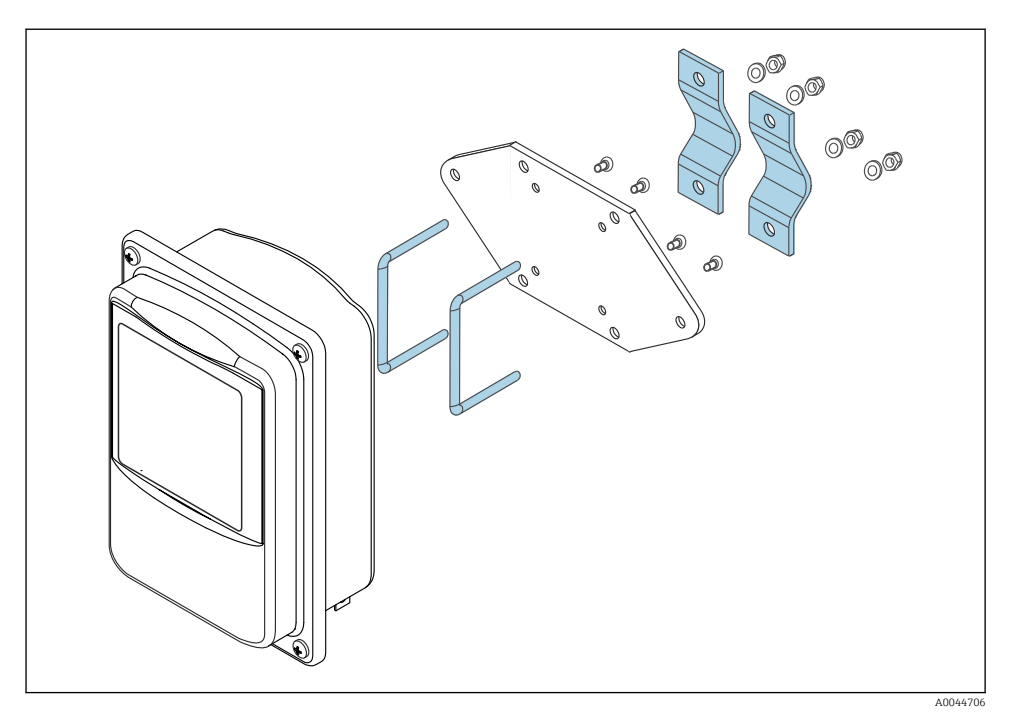

# *Montaggio con supporto del trasmettitore per il montaggio su palo (accessorio)*

- 1. Svitare la piastra di montaggio.
- 2. Guidare le aste di supporto attraverso le sedi preforate nella piastra di montaggio e riavvitare la piastra di montaggio sul trasmettitore.
- 3. Fissare il supporto del trasmettitore a un palo con i morsetti.

<span id="page-14-0"></span>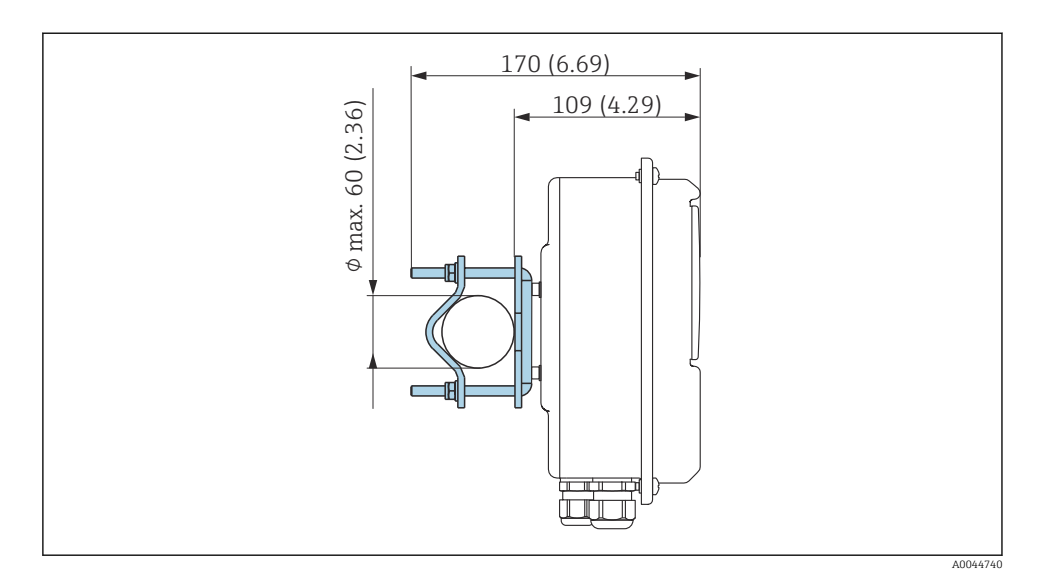

4.3 Verifica finale dell'installazione

*Eseguite i seguenti controlli dopo l'installazione:*

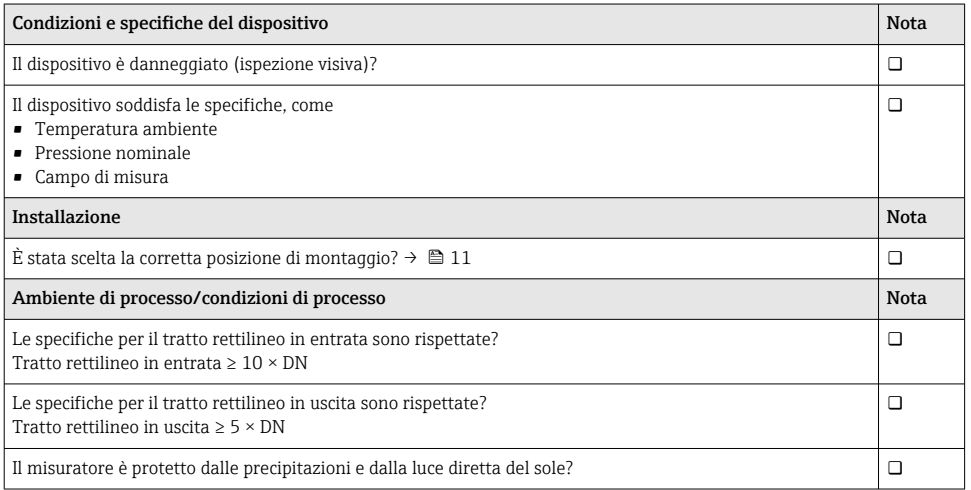

# <span id="page-15-0"></span>5 Connessione elettrica

Il misuratore non è dotato di un interruttore di protezione interno. Per questo motivo, assegnare al misuratore un interruttore o un interruttore di protezione dell'alimentazione che consenta di scollegare agevolmente il circuito di alimentazione dalla rete.

# 5.1 Requisiti di collegamento

## 5.1.1 Requisiti per il cavo di collegamento

I cavi di collegamento forniti dal cliente devono possedere i seguenti requisiti.

## Sicurezza elettrica

In conformità alle normative nazionali applicabili.

#### Cavo di collegamento sensore/trasmettitore

Utilizzare soltanto il cavo in dotazione.

#### Cavo Ethernet Modbus

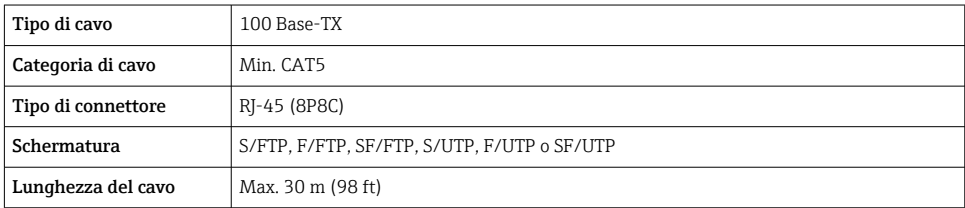

## Cavi di alimentazione e di segnale

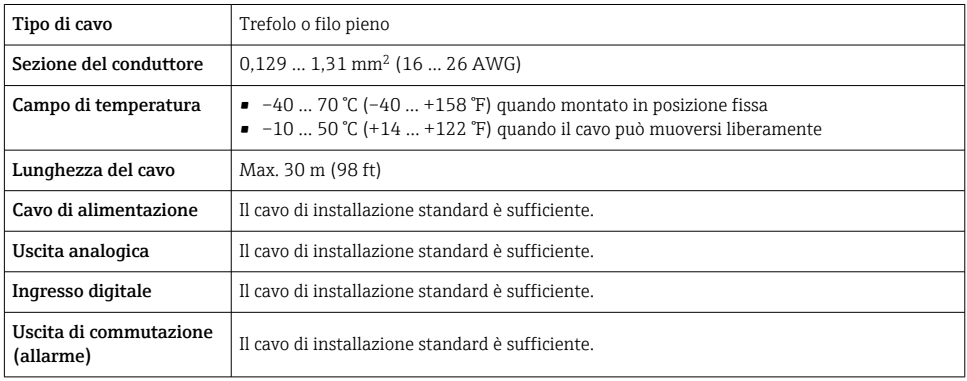

#### <span id="page-16-0"></span>5.1.2 Assegnazione morsetti

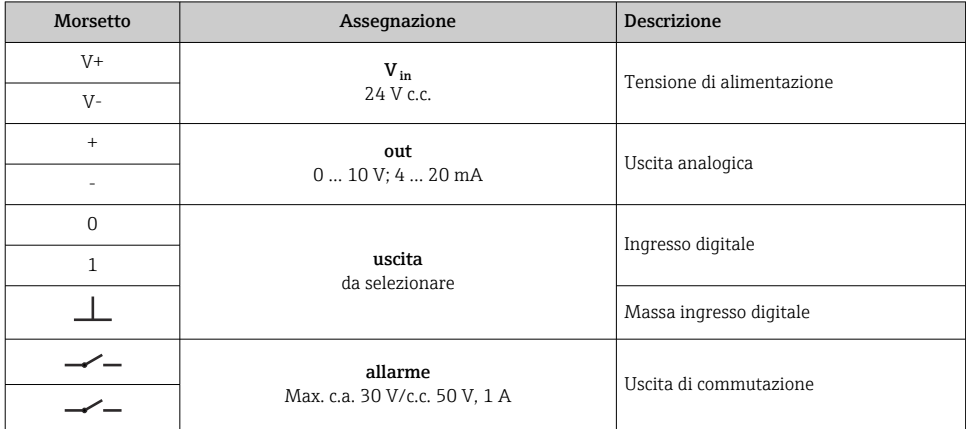

#### 5.1.3 Requisiti dell'alimentatore

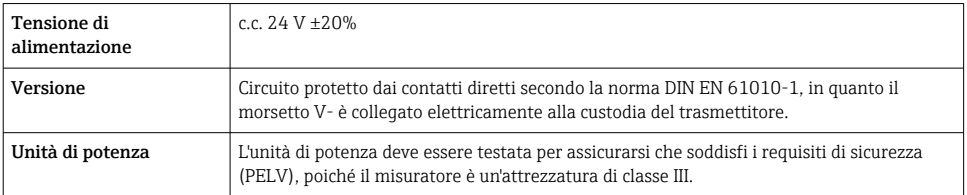

# 5.2 Connessione del misuratore: trasmettitore con custodia in alluminio

# **A PERICOLO**

#### Una connessione eseguita non correttamente può provocare ferite, anche letali

- ‣ Il collegamento elettrico deve essere eseguito esclusivamente da tecnici specializzati.
- ‣ Attenersi alle normative e ai codici di installazione federali/nazionali applicabili.
- ‣ Attenersi alle norme di sicurezza vigenti presso il luogo di lavoro.

#### 5.2.1 Connessione del cavo di collegamento

Collegare il sensore al trasmettitore solo con il cavo di collegamento in dotazione.

# **AVVISO**

#### Malfunzionamento del misuratore

I cavi danneggiati possono influire sull'integrità funzionale del misuratore.

- ‣ Evitare tensioni durante la posa del cavo di collegamento.
- ‣ Non piegare o accorciare il cavo di collegamento.
- ‣ Non rimuovere il connettore del cavo di collegamento.
- ‣ Sostituire immediatamente i cavi danneggiati o rotti.
- ‣ Posare i cavi di collegamento separatamente dai cavi che trasportano una corrente elettrica molto grande (per esempio i cavi di collegamento del convertitore e del motore).

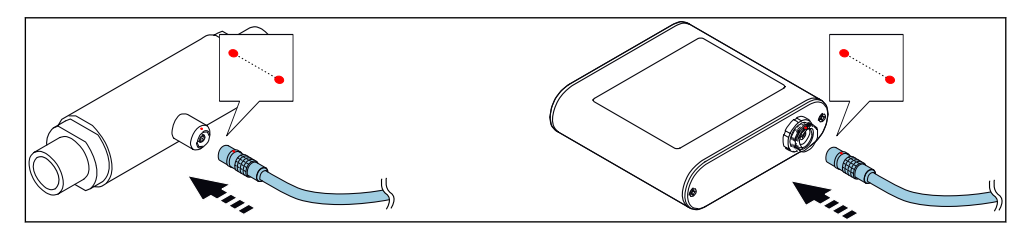

 *6 Connessione del cavo di collegamento*

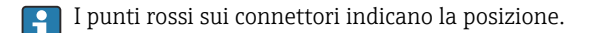

‣ Inserire i connettori push-pull del cavo di collegamento negli ingressi nella posizione indicata fino a quando non si innestano con uno scatto.

### Connessione del cavo di collegamento con il codice d'ordine per "Opzioni sensore", opzione CM (IP69)

- 1. Inserire il connettore M12 del cavo di collegamento nell'ingresso del sensore nella posizione indicata e serrarlo.
- 2. Inserire il connettore push-pull del cavo di collegamento nell'ingresso del trasmettitore nella posizione indicata fino al suo innesto confermato da un clic.

### 5.2.2 Connessione dei cavi di segnale e della tensione di alimentazione

Il misuratore non è dotato di un interruttore di protezione interno. Per questo motivo,  $\mathsf{L}$ assegnare al misuratore un interruttore o un interruttore di potenza che permetta di scollegare facilmente la linea di alimentazione dalla rete.

Il segnale può essere trasmesso con tecnologia analogica attraverso l'uscita analogica e con tecnologia digitale via Ethernet (protocollo Modbus). La connessione al tool operativo "Teqwave Viewer" viene stabilita anche attraverso l'interfaccia Ethernet. Per informazioni su come stabilire la connessione al "Teqwave Viewer", vedere le Istruzioni di funzionamento del dispositivo.

## <span id="page-18-0"></span>**A** PERICOLO

#### Lesioni gravi o mortali da scossa elettrica

- ‣ Mettere a terra il morsetto V- e il corpo del sensore separatamente l'uno dall'altro perché il morsetto V- è collegato al corpo del sensore.
	- 1. Collegare il conduttore di terra al morsetto V-.
- 2. Mettere a terra la custodia del trasmettitore. Assicurarsi che il morsetto V- e la custodia del trasmettitore siano messi a terra separatamente l'uno dall'altro.
- 3. Collegare i cavi di segnale e della tensione di alimentazione al trasmettitore tramite i morsetti a vite, l'assegnazione dei morsetti →  $\triangleq$  17.
- 4. Per la trasmissione tramite protocollo Modbus o la connessione al Teqwave Viewer, collegare il cavo Ethernet alla porta Ethernet del trasmettitore e alla porta Ethernet del computer o della rete. Per informazioni su come stabilire la connessione al "Teqwave Viewer", vedere le Istruzioni di funzionamento del dispositivo.

## 5.2.3 Come garantire la compensazione del potenziale

Il misuratore deve essere incluso nella compensazione del potenziale. Il trasmettitore ed il sensore sono collegati allo stesso potenziale tramite il cavo di collegamento. Questo potenziale deve essere senza corrente.

# 5.3 Connessione del misuratore: trasmettitore con custodia in acciaio inox

# **A PERICOLO**

### Una connessione eseguita non correttamente può provocare ferite, anche letali

- ‣ Il collegamento elettrico deve essere eseguito esclusivamente da tecnici specializzati.
- ‣ Attenersi alle normative e ai codici di installazione federali/nazionali applicabili.
- ‣ Attenersi alle norme di sicurezza vigenti presso il luogo di lavoro.

### 5.3.1 Apertura del coperchio della custodia

- 1. Liberare le 4 viti di fissaggio sul coperchio della custodia.
- 2. Aprire il coperchio della custodia.

### 5.3.2 Connessione del cavo di collegamento

Collegare il sensore al trasmettitore solo con il cavo di collegamento in dotazione.

# **AVVISO**

### Malfunzionamento del misuratore

I cavi danneggiati possono influire sull'integrità funzionale del misuratore.

- ‣ Evitare tensioni durante la posa del cavo di collegamento.
- ‣ Non piegare o accorciare il cavo di collegamento.
- ‣ Non rimuovere il connettore del cavo di collegamento.
- ‣ Sostituire immediatamente i cavi danneggiati o rotti.
- ‣ Posare i cavi di collegamento separatamente dai cavi che trasportano una corrente elettrica molto grande (per esempio i cavi di collegamento del convertitore e del motore).

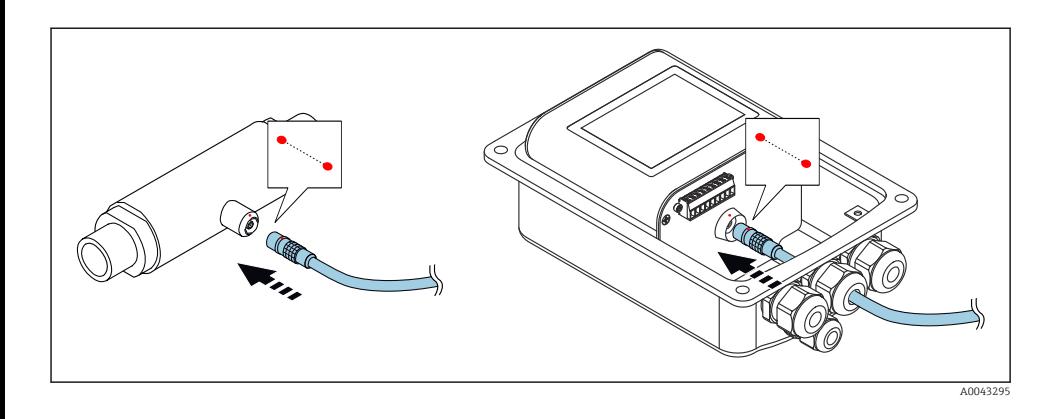

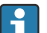

I punti rossi sui connettori indicano la posizione.

- 1. Spingere il cavo di collegamento attraverso l'ingresso cavo. Per garantire la tenuta stagna, non togliere l'anello di tenuta dall'ingresso cavo.
- 2. Inserire i connettori push-pull del cavo di collegamento negli ingressi nella posizione indicata fino a quando non si innestano con uno scatto. I punti rossi sui connettori indicano la posizione.
- 3. Serrare saldamente i pressacavi.

#### Connessione del cavo di collegamento con il codice d'ordine per "Opzioni sensore", opzione CM (IP69)

- 1. Spingere il cavo di collegamento attraverso l'ingresso cavo. Per garantire la tenuta stagna, non togliere l'anello di tenuta dall'ingresso cavo.
- 2. Inserire il connettore M12 del cavo di collegamento nell'ingresso del sensore nella posizione indicata e serrarlo.
- 3. Inserire il connettore push-pull del cavo di collegamento nell'ingresso del trasmettitore nella posizione indicata fino al suo innesto confermato da un clic.
- 4. Serrare saldamente i pressacavi.

### 5.3.3 Connessione dei cavi di segnale e della tensione di alimentazione

Il misuratore non è dotato di un interruttore di protezione interno. Per questo motivo, assegnare al misuratore un interruttore o un interruttore di potenza che permetta di scollegare facilmente la linea di alimentazione dalla rete.

Il segnale può essere trasmesso con tecnologia analogica attraverso l'uscita analogica e con tecnologia digitale via Ethernet (protocollo Modbus). La connessione al tool operativo "Teqwave Viewer" viene stabilita anche attraverso l'interfaccia Ethernet. Per informazioni su come stabilire la connessione al "Teqwave Viewer", vedere le Istruzioni di funzionamento del dispositivo.

# **A** PERICOLO

#### Lesioni gravi o mortali da scossa elettrica

‣ Mettere a terra il morsetto V- e il corpo del sensore separatamente l'uno dall'altro perché il morsetto V- è collegato al corpo del sensore.

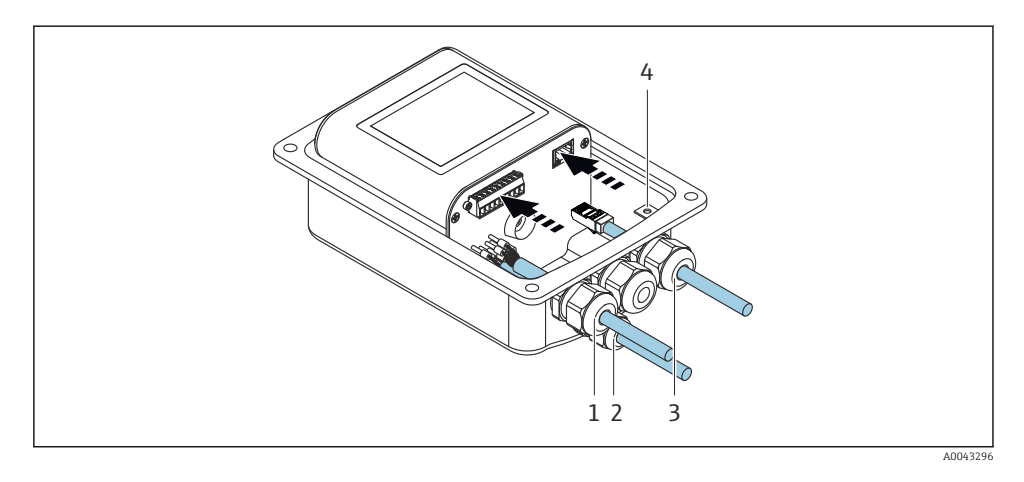

- 1. Spingere i cavi di segnale e della tensione di alimentazione attraverso gli ingressi cavi (1) e (2) e (ove applicabile) spingere il cavo Ethernet attraverso l'ingresso cavo (3). Per garantire la tenuta stagna, non togliere l'anello di tenuta dall'ingresso cavo.
- 2. Collegare il conduttore di terra al morsetto V-.
- 3. Mettere a terra la custodia del trasmettitore con il morsetto di terra (4). Assicurarsi che il morsetto V- e la custodia del trasmettitore siano messi a terra separatamente l'uno dall'altro.
- 4. Collegare i cavi di segnale e della tensione di alimentazione al trasmettitore tramite i morsetti a vite, l'assegnazione dei morsetti →  $\triangleq$  17.
- 5. Per la trasmissione tramite protocollo Modbus o la connessione al Teqwave Viewer, collegare il cavo Ethernet alla porta Ethernet del trasmettitore e alla porta Ethernet del computer o della rete. Per informazioni su come stabilire la connessione al "Teqwave Viewer", vedere le Istruzioni di funzionamento del dispositivo.
- 6. Serrare saldamente i pressacavi.

## 5.3.4 Come garantire la compensazione del potenziale

Il misuratore deve essere incluso nella compensazione del potenziale. Il trasmettitore ed il sensore sono collegati allo stesso potenziale tramite il cavo di collegamento. Questo potenziale deve essere senza corrente.

## 5.3.5 Chiusura del coperchio della custodia

1. Chiudere il coperchio della custodia.

<span id="page-21-0"></span>2. Serrare le 4 viti di fissaggio sul coperchio della custodia. Avvitare le viti senza utilizzare alcun lubrificante (grasso). Se si usa il lubrificante, il grado di protezione della custodia può essere compromesso a causa di una scarsa tenuta della custodia.

# 5.4 Istruzioni speciali per la connessione

## 5.4.1 Esempi di connessione

#### Uscita in corrente 4 … 20 mA

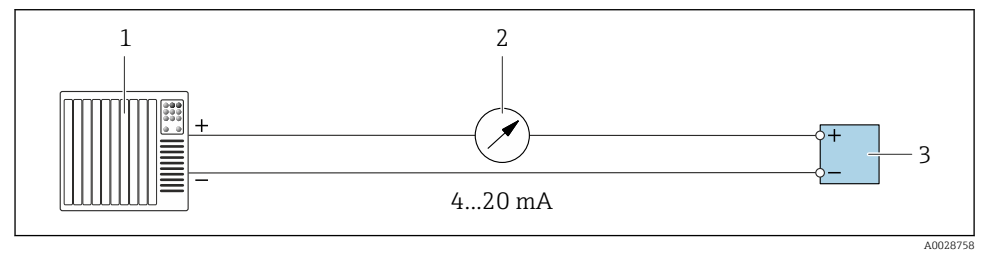

- *7 Esempio di collegamento all'uscita in corrente, attiva, 4 … 20 mA*
- *1 Sistema di automazione con ingresso in corrente (ad es. PLC)*
- *2 Display analogico: carico massimo 500 Ω*
- *3 Trasmettitore*

### Uscita in tensione 0 … 10 V

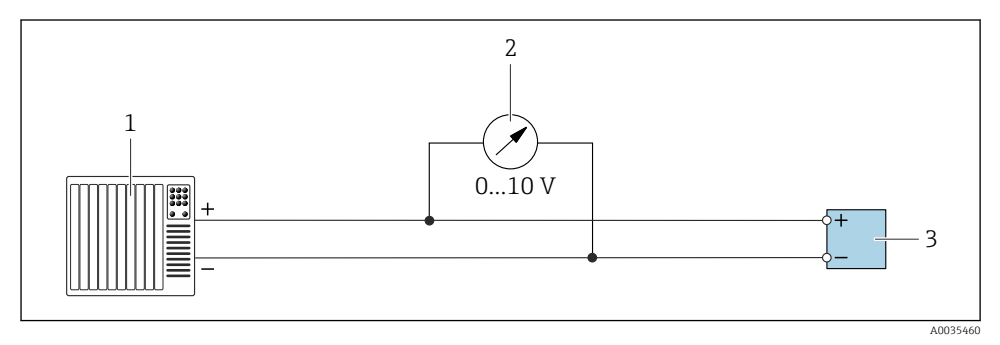

 *8 Esempio di connessione per uscita in tensione, attiva, 0 … 10 V*

- *1 Sistema di automazione con ingresso in corrente o in tensione (ad es. PLC)*
- *2 Unità di visualizzazione analogica per tensione: il carico deve essere almeno 750 Ω*
- *3 Trasmettitore*

## Uscita di commutazione

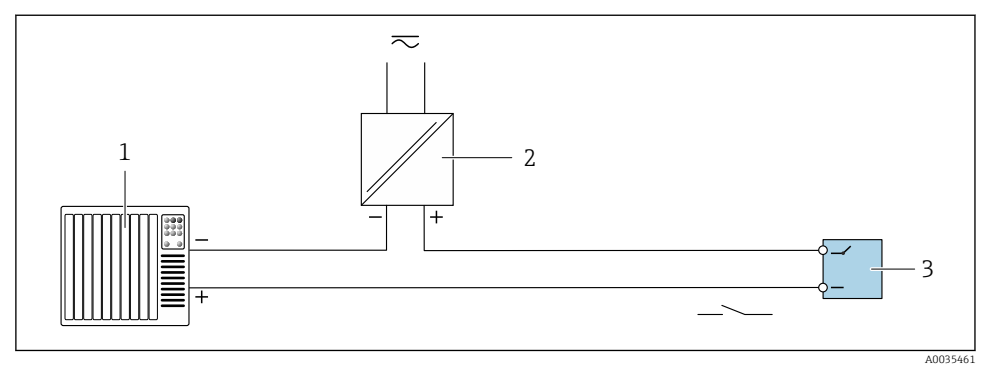

 *9 Esempio di connessione per uscita di commutazione, passiva*

- *1 Sistema di automazione con ingresso a relè (ad es. PLC)*
- *2 Tensione di alimentazione: max. c.a. 30 V/c.c. 50 V*
- *3 Trasmettitore*

### Ingresso digitale (ingressi elettivi)

L'ingresso digitale può emettere fino a quattro variabili misurate sull'uscita analogica.

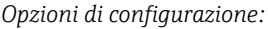

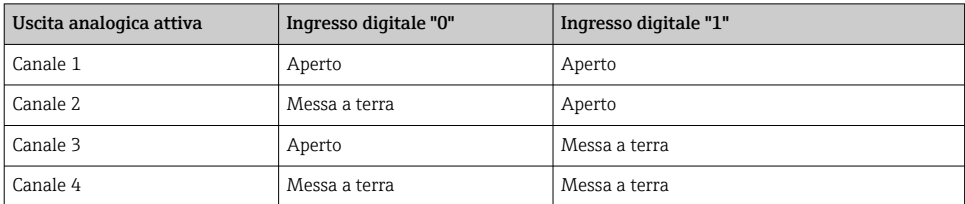

# **AVVISO**

#### Interferenza sull'ingresso digitale

Se il misuratore è collegato in modo errato, ciò può influire sull'integrità funzionale del dispositivo.

‣ Se viene utilizzato l'ingresso digitale, collegare solo gli ingressi digitali "0" e "1" alla messa a terra del segnale.

<span id="page-23-0"></span>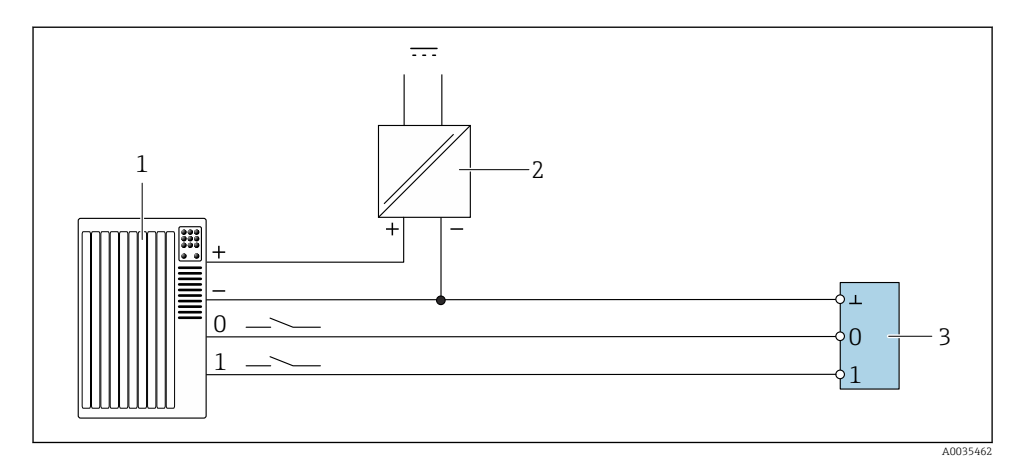

 *10 Esempio di connessione per l'ingresso digitale*

- *1 Sistema di automazione con ingresso a relè (ad es. PLC)*
- *2 Alimentazione*
- *3 Trasmettitore*

Se il trasmettitore è collegato come illustrato nell'esempio, le uscite non sono più isolate  $\overline{\mathbf{f}}$ galvanicamente.

# 5.5 Verifica finale delle connessioni

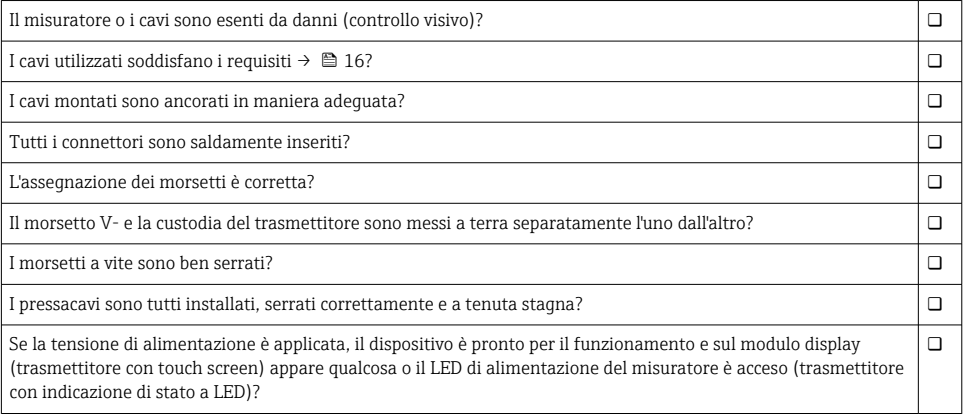

# <span id="page-24-0"></span>6 Opzioni operative

# 6.1 Panoramica delle opzioni di funzionamento

Il misuratore può essere utilizzato come segue:

- Funzionamento tramite il display locale (trasmettitore con touch screen)
- Funzionamento tramite il tool operativo "Teqwave Viewer" in dotazione

# 6.2 Accesso al misuratore tramite il display locale

Se si utilizza il trasmettitore con touch screen, è possibile accedere al misuratore tramite il touch screen del trasmettitore e tramite il tool operativo "Teqwave Viewer".

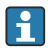

Se il trasmettitore si trova nella custodia in acciaio inox, è necessario aprire la custodia e rimuovere il relativo coperchio per accedere al touch screen.

Funzioni supportate dal trasmettitore con touch screen:

- Display e visualizzazione grafica delle variabili misurate
- Selezione dell'app di concentrazione o della ricetta
- Configurazione del dispositivo

## 6.2.1 Display operativo del trasmettitore con touch screen

Il display operativo è utilizzato per visualizzare i valori misurati e lo stato sensore. Inoltre, dal display gli utenti possono accedere al menu Impostazioni. Selezionare una variabile misurata per passare al formato di visualizzazione grafica.

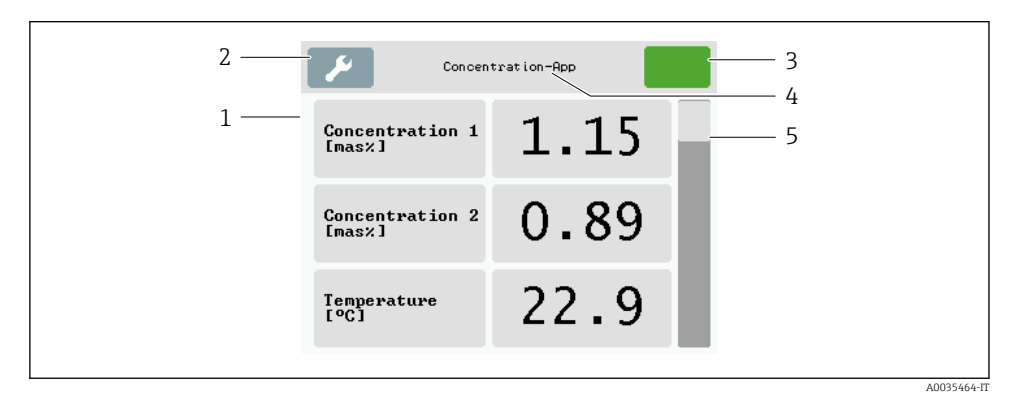

#### *11 Display operativo*

- *1 Visualizzazione del valore misurato*
- *2 Menu Impostazioni*
- *3 Indicatore di stato*
- *4 Nome dell'app di concentrazione o della ricetta*
- *5 Barra di scorrimento*

# AVVISO

## Visualizzazione del doppio del valore misurato di concentrazione alcolica nel pacchetto applicativo "Distilleria; zucchero, zucchero invertito, alcool"

App di concentrazione dove la densità fisica può essere compensata dalla visualizzazione della doppia concentrazione alcolica.

‣ Per maggiori informazioni, consultare la descrizione del canale nella scheda dati dell'app di concentrazione.

## Visualizzazione del valore misurato

Ogni riga mostra una variabile misurata attiva, il suo nome, l'unità fisica e il valore misurato. Gli utenti possono scegliere tra tre diverse modalità di visualizzazione, in cui possono essere visualizzati tre, cinque o sette valori misurati. Se ci sono diversi valori misurati, gli utenti devono scorrere verso il basso utilizzando la barra di scorrimento sulla destra per poter vedere tutte le variabili misurate.

## Funzioni del display e degli elementi di comando

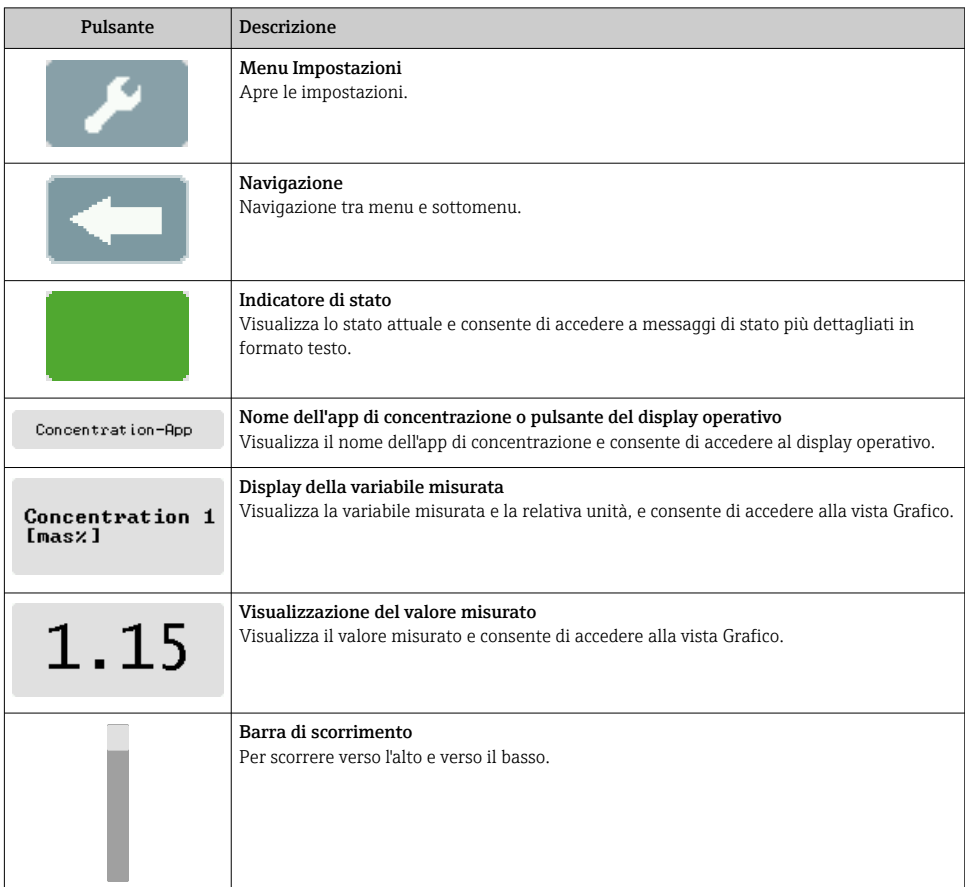

## Stati delle funzioni e dei parametri

Toccare un parametro o una funzione per aprire il relativo sottomenu o per attivare una funzione.

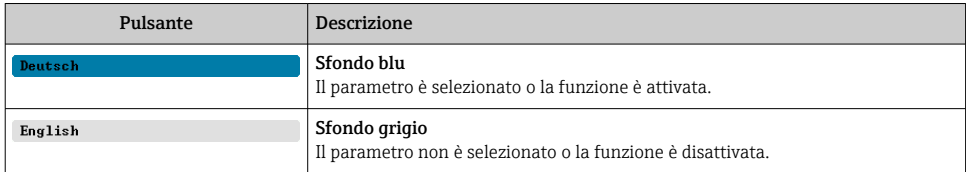

### Elementi di editing

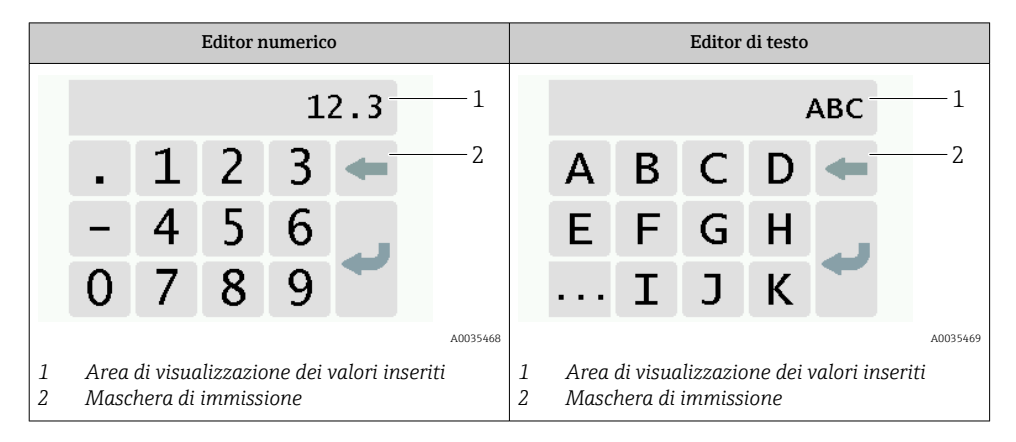

### Maschera di immissione

I seguenti simboli di input e di funzionamento sono disponibili nella maschera di input dell'editor numerico e di testo:

*Simboli di input e di funzionamento negli editor*

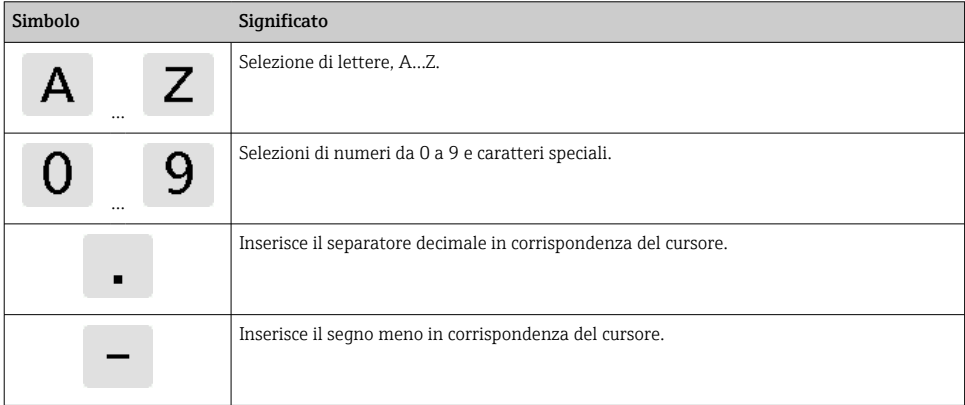

<span id="page-27-0"></span>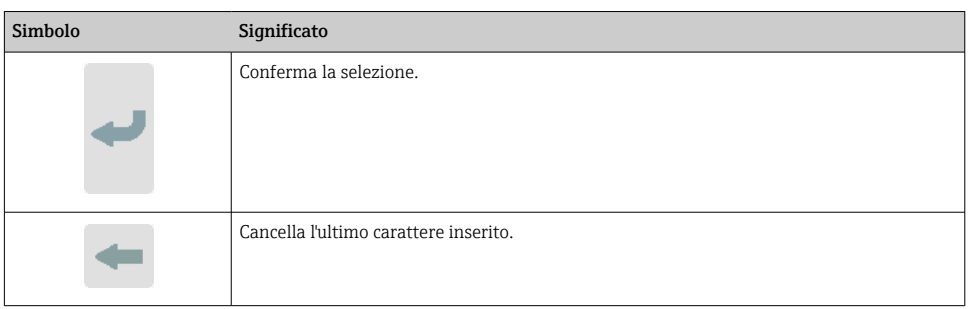

## 6.2.2 Indicazione di stato a LED (trasmettitore con indicazione di stato a LED)

Per una descrizione, vedere "Informazioni diagnostiche per trasmettitore con LED di indicazione dello stato"  $\rightarrow$  ■ 42.

# 6.3 Accesso al misuratore mediante tool operativo

Per maggiori informazioni sull'accesso al misuratore, v. Istruzioni di funzionamento del dispositivo.

# 7 Messa in servizio

## AVVISO

#### Danni al touch screen

Oggetti appuntiti, scariche elettrostatiche, acqua e l'uso di penne non progettate per i touch screen, come le matite standard, possono causare un malfunzionamento del trasmettitore o danneggiare il touch screen.

- ‣ Non usare oggetti appuntiti per azionare il touch screen.
- ‣ Per evitare scariche elettrostatiche, assicurarsi che il touch screen non entri in contatto con altri dispositivi.
- ‣ Assicurarsi che il touch screen non entri in contatto con l'acqua.
- ‣ Usare solo il dito o una penna stilo appositamente progettata per azionare il touch screen.

# 7.1 Controllo funzionale

Prima di eseguire la messa in servizio del misuratore:

- ‣ controllare che siano stato eseguite le verifiche finali dell'installazione e delle connessioni.
- Checklist "Verifica finale dell'installazione["→ 15](#page-14-0)
- Checklist "Verifica finale delle connessioni"[→ 24](#page-23-0)

# 7.2 Accensione del misuratore

Se il controllo funzionale è stato eseguito con successo, attivare il misuratore.

<span id="page-28-0"></span>Se l'accensione è riuscita, il display locale passa automaticamente dalla schermata iniziale alla visualizzazione del valore misurato.

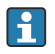

Se non appare nulla sul display locale o viene visualizzato un messaggio di errore, eseguire la diagnostica e la ricerca guasti .

# 7.3 Impostazione della lingua operativa

Nel caso di trasmettitori con un touch screen, la lingua operativa è configurata tramite il display locale.

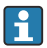

Se il trasmettitore si trova nella custodia in acciaio inox, per impostare la lingua operativa è necessario aprire la custodia e rimuovere il relativo coperchio per accedere al touch screen.

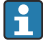

La lingua è selezionata per il Viewer tramite "Teqwave Viewer" → "Impostazioni lingua". È disponibile la stessa gamma di opzioni.

*Navigazione tramite trasmettitore con touch screen* Menu Impostazioni → "Impostazioni lingua"

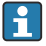

Una volta selezionata la lingua, il tool operativo trasmette l'impostazione della lingua al trasmettitore dove viene salvata.

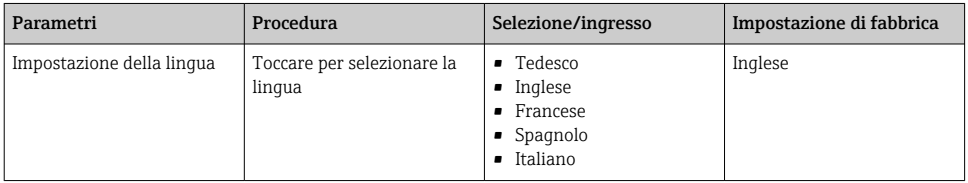

# 7.4 Configurazione del misuratore

Se si utilizza il trasmettitore con un touch screen, è possibile configurare il dispositivo dal touch screen del trasmettitore o dal tool operativo "Teqwave Viewer". Se si utilizza il trasmettitore con un LED di indicazione dello stato, occorre eseguire la configurazione tramite Viewer.

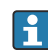

Se si utilizzano aree di applicazione: per informazioni sulle app di concentrazione contenute nelle aree di applicazione e per i relativi campi di misura, consultare il documento "Informazioni tecniche", sezione "Campi di misura".

## 7.4.1 Selezione dell'app di concentrazione

Un'app di concentrazione è abilitata dal menu Selezione app di concentrazione (trasmettitore con touch screen) o Gestione app di concentrazione (Viewer).

Navigazione con l'uso del trasmettitore con touch screen Menu impostazioni→ "Selezione app di concentrazione"

Navigazione tramite Viewer

Menu "Trasmettitore Teqwave" → "Gestione app di concentrazione"

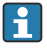

Per informazioni dettagliate sui parametri, vedere le Istruzioni di funzionamento del dispositivo.

## 7.4.2 Configurazione dell'unità di misura

Tutti i valori misurati vengono configurati dal menu Unità di misura (trasmettitore con touch screen) o dal menu Impostazioni visualizzazione (Viewer).

• Se si cambia l'unità, il valore misurato viene automaticamente convertito.

• L'unità della velocità del suono è m/s e non è modificabile.

Navigazione con l'uso del trasmettitore con touch screen

- Menu Impostazioni → "Parametri dell'applicazione" → "Unità di misura" → "Parametro di analisi 1…n"
- Menu impostazioni → "Parametri dell'applicazione" → "Unità di misura" → "Temperatura"
- Menu impostazioni → "Parametri dell'applicazione" → "Unità di misura" → "Densità"

Navigazione tramite Viewer

- Menu "Teqwave trasmettitore" → "Impostazioni visualizzazione" → "Parametro di analisi 1-n"
- Menu "Teqwave trasmettitore" → "Impostazioni visualizzazione" → ""Temperatura"
- Menu "Teqwave trasmettitore" → "Impostazioni visualizzazione" → "→ "Densità"
- Il tool operativo comunica le impostazioni al trasmettitore non appena si seleziona il  $\vert \cdot \vert$ pulsante Applica.
	- Per informazioni dettagliate sui parametri, vedere le Istruzioni di funzionamento del dispositivo.

### 7.4.3 Configurazione dell'uscita analogica

Il menu Parametri dell'applicazione contiene i parametri per la configurazione dell'uscita analogica.

Navigazione tramite trasmettitore con touch screen

- 1. Menu Impostazioni → "Parametri dell'applicazione" → "Uscita analogica" → "Canale analogico 1...4"
- 2. Menu Impostazioni → "Parametri dell'applicazione" → "Uscita analogica" → "Corrente/ Tensione"
- 3. Menu Impostazioni → "Parametri dell'applicazione" → "Uscita analogica" → "Impostazioni uscita"
- 4. Menu Impostazioni → "Parametri dell'applicazione" → "Uscita analogica" → "Impostazioni uscita" → "Tempo di interruzione (s)"
- 5. Menu Impostazioni → "Parametri dell'applicazione" → "Uscita analogica" → "Segnale di test"

Navigazione tramite Viewer

- 1. Menu "Teqwave trasmettitore→ "Parametri dell'applicazione" → "Canale analogico 1...4"
- 2. Menu "Teqwave trasmettitore" → "Parametri dell'applicazione" → "Corrente/Tensione"
- 3. Menu "Teqwave trasmettitore" → "Parametri dell'applicazione" → "Impostazioni uscita"
- 4. Menu "Teqwave trasmettitore" → "Parametri dell'applicazione" → "Tempo di interruzione"
- 5. Menu "Teqwave trasmettitore" → "Parametri dell'applicazione" → "Segnale di test"
- Il tool operativo comunica le impostazioni al trasmettitore non appena viene cliccato il  $\mathbf{f}$ pulsante Applica.
	- Per informazioni dettagliate sui parametri, vedere le Istruzioni di funzionamento del dispositivo.

### 7.4.4 Visualizzazione dei campi di taratura

I campi di taratura per i valori di temperatura, concentrazione e compensazione sono visualizzabili attraverso il menu Selezione app di concentrazione (trasmettitore con touch screen). I campi di taratura sono anche indicati sulla scheda dati dell'app di concentrazione.

Navigazione con l'uso del trasmettitore con touch screen

‣ Menu impostazioni→ "Selezione app di concentrazione" → "Campo di taratura" → Selezione valore di temperatura, concentrazione o compensazione

#### 7.4.5 Configurazione del campo di misura

Il menu Campo di misura contiene i parametri per la configurazione del campo di misura.

- Le impostazioni effettuate in questo menu sono valide anche per le funzioni dell'uscita H. analogica, dove definiscono i limiti minimo (0 V/4 mA e massimo (10 V/20 mA).
	- Occorre configurare un campo di misura valido per l'app di concentrazione selezionata per garantire il corretto funzionamento. Inoltre, per le variabili misurate relative alla taratura delle app di concentrazione (temperatura e concentrazione) viene specificato anche un campo di taratura. Il misuratore prende il campo di taratura dal file dell'app di concentrazione. Non è possibile modificarlo.

Navigazione con l'uso del trasmettitore con touch screen

- 1. Menu impostazioni → "Parametri dell'applicazione" → "Campo di misura" → "Seleziona la variabile misurata" → "Campo di misura max"
- 2. Menu impostazioni → "Parametri dell'applicazione" → "Campo di misura" → "Seleziona la variabile misurata" → "Campo di misura min"
- 3. Menu impostazioni → "Parametri dell'applicazione" → "Campo di misura" → "Seleziona la variabile misurata" → "Decimali"

Navigazione tramite Viewer

- 1. Menu "Teqwave trasmettitore" → "Campo di misura" → "Seleziona la variabile misurata" → "Campo di misura max"
- 2. Menu "Teqwave trasmettitore" → "Campo di misura" → "Seleziona la variabile misurata" → "Campo di misura min"
- 3. Menu "Teqwave trasmettitore" → "Impostazioni visualizzazione" → "Seleziona la variabile misurata" → "Decimali"
- Il tool operativo comunica le impostazioni al trasmettitore non appena si seleziona il H. pulsante Applica.
	- Per informazioni dettagliate sui parametri, vedere le Istruzioni di funzionamento del dispositivo.

## 7.4.6 Configurazione dell'uscita contatto

Il menu Uscita Relè contiene tutti i parametri per la configurazione dell'uscita a relè.

Navigazione con l'uso del trasmettitore con touch screen

- 1. Menu impostazioni → "Parametri dell'applicazione" → "Uscita Relè" → "Impostazioni" → "Seleziona la variabile misurata" → "Modo uscita"
- 2. Menu impostazioni → "Parametri dell'applicazione" → "Uscita Relè" → "Impostazioni" → "Seleziona la variabile misurata" → "Valore soglia max"/"Valore soglia min" o "Valore soglia"
- 3. Menu impostazioni → "Parametri dell'applicazione" → "Uscita Relè" → "Impostazioni" → "Isteresi"
- 4. Menu impostazioni → "Parametri dell'applicazione" → "Uscita Relè" → "Impostazioni" → "Contatto NC/NO"
- 5. Menu impostazioni → "Parametri dell'applicazione" → "Uscita Relè" → "Uscita"

Navigazione tramite Viewer

- 1. Menu "Teqwave trasmettitore" → "Uscita Relè" → "Seleziona la variabile misurata" → "Modo uscita"
- 2. Menu "Teqwave trasmettitore" → "Uscita Relè" → "Seleziona la variabile misurata" → "Valore soglia max"/"Valore soglia min" o "Valore soglia"
- 3. Menu "Teqwave trasmettitore" → "Uscita Relè" → "Seleziona la variabile misurata" → "Isteresi"
- 4. Menu "Teqwave trasmettitore" → "Uscita Relè" → "Seleziona la variabile misurata" → "Contatto NC/NO"
- 5. Menu "Teqwave trasmettitore" → "Uscita Relè" → "Uscita"
- Il tool operativo comunica le impostazioni al trasmettitore non appena si seleziona il  $|1|$ pulsante Applica.
	- Per informazioni dettagliate sui parametri, vedere le Istruzioni di funzionamento del dispositivo.

### 7.4.7 Configurazione della visualizzazione del valore misurato

La visualizzazione del valore misurato è configurata da diversi menu sul trasmettitore con touch screen e in Viewer.

Navigazione con l'uso del trasmettitore con touch screen

- 1. Menu impostazioni → "Impostazioni visualizzazione"
- 2. Menu impostazioni → "Impostazioni visualizzazione" → "Visualizzazione"
- 3. Menu impostazioni → "Parametri dell'applicazione" → "Medie" → "Seleziona la variabile misurata"
- 4. Menu impostazioni → "Parametri dell'applicazione" → "Medie" → Seleziona la variabile "Temperatura" misurata → "Filtro di Kalman"

Navigazione tramite Viewer

- 1. Menu "Teqwave trasmettitore" → "Impostazioni visualizzazione"
- 2. Menu "Teqwave trasmettitore" → "Medie" → "Seleziona la variabile misurata"
- 3. Menu "Teqwave trasmettitore" → "Medie" → Seleziona la variabile misurata "Temperatura" → "Filtro di Kalman"
- Il tool operativo comunica le impostazioni al trasmettitore non appena si seleziona il pulsante Applica.
	- Per informazioni dettagliate sui parametri, vedere le Istruzioni di funzionamento del dispositivo.

#### 7.4.8 Configurazione del touch screen

Il touch screen è configurato dal display locale. Il menu Impostazioni utente contiene i parametri per la configurazione del display.

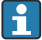

Se il trasmettitore si trova nella custodia in acciaio inox, per configurare il touch screen è necessario aprire la custodia e rimuovere il relativo coperchio per accedere al touch screen.

Navigazione con l'uso del trasmettitore con touch screen

- 1. Menu impostazioni → "Impostazioni utente" → "Luminosità"
- 2. Menu impostazioni → "Impostazioni utente" → "Impostazioni tempo" → "Tempo utente"
- 3. Menu impostazioni → "Impostazioni utente" → "Impostazioni tempo" → "Data utente"
- 4. Menu impostazioni → "Impostazioni utente" → "Screensaver" → "Disattivato"
- 5. Menu impostazioni → "Impostazioni utente" → "Screensaver" → "Riduzione luminosità" → "Luminosità"
- 6. Menu impostazioni → "Impostazioni utente" → "Screensaver" → "Riduzione luminosità dopo" e "Spegnimento display dopo" → "Impostazioni tempo" → "Inizializzazione dopo"
- 7. Menu impostazioni → "Impostazioni utente" → "Screensaver" → "Riduzione luminosità dopo" e "Spegnimento display dopo" → "Impostazioni tempo" → "Unità di tempo"
- 8. Menu impostazioni → "Impostazioni utente" → "Screensaver" → "Riduzione luminosità dopo" e "Spegnimento display dopo" → "Bloccaggio display"
- 9. Menu impostazioni → "Impostazioni utente" → "Screensaver" → "Riduzione luminosità dopo" e "Spegnimento display dopo" → "Sblocco password"
- <span id="page-33-0"></span>10. Menu impostazioni → "Impostazioni utente" → "Protezione password" → "App"
- 11. Menu impostazioni → "Impostazioni utente" → "Protezione password" → "Impostazioni"

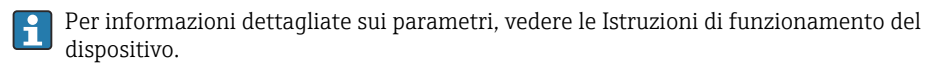

## 7.4.9 Configurazione della modalità failsafe

I menu Diagnosi (trasmettitore con touch screen) e Filtro di visualizzazione (Viewer) contengono funzioni per definire il comportamento del dispositivo in caso di superamento dei valori di soglia (inferiore/superiore al campo previsto). Inoltre, contengono anche impostazioni per la valutazione dei risultati di misura mostrati sul display del trasmettitore.

Navigazione con l'uso del trasmettitore con touch screen

- 1. Menu impostazioni → "Parametri dell'applicazione" → "Diagnosi" → "Opzioni di visualizzazione'
- 2. Menu impostazioni → "Parametri dell'applicazione" → "Diagnosi" → "Modifica in → Seleziona la variabile misurata
- 3. Menu impostazioni → "Parametri dell'applicazione" → "Diagnosi" → "Disturbo di processo" → "Valore soglia"

Navigazione tramite Viewer

- 1. Menu "Teqwave trasmettitore" → "Filtro di visualizzazione" → "Opzioni filtro" e "Configurazioni filtro"
- 2. Menu "Teqwave trasmettitore" → "Filtro di visualizzazione" → "Modifica in" → Seleziona la variabile misurata
- 3. Menu "Teqwave trasmettitore" → "Filtro di visualizzazione" → "Disturbo di processo" → "Valore soglia"

Per informazioni dettagliate sui parametri, vedere le Istruzioni di funzionamento del dispositivo.

# 7.5 Impostazioni avanzate

Per aumentare l'accuratezza di misura si possono eseguire offset, compensazioni e tarature in campo. Inoltre, con il generatore di ricette è possibile salvare combinazioni di impostazioni come impostazione iniziale o ricetta per ciascuna app di concentrazione.

## 7.5.1 Generatore di ricette

Il generatore di ricette in Viewer consente agli utenti di salvare in modo permanente impostazioni iniziali (unità, campo di misura e offset) di un parametro di analisi e valori di compensazione per un app di concentrazione. Le impostazioni iniziali vengono salvate come ricette nel formato rcp. Dopo aver salvato una ricetta, è possibile aggiungerla al trasmettitore in modo che l'impostazione iniziale sia disponibile nel trasmettitore. Per un app di concentrazione è possibile creare qualsiasi numero di ricette. Tuttavia, sul trasmettitore è possibile usare contemporaneamente un massimo di 25 app di concentrazione e ricette.

#### Creazione o modifica di una ricetta

- 1. Selezionare il menu "Teqwave Viewer" → "Generatore di ricette".
	- Viene visualizzata la finestra "Generatore di ricette".
- 2. Fare clic sul tasto "Carica app di concentrazione/ricetta".
	- Compare la finestra "Inserire percorso del file".
- 3. Selezionare il file dell'app di concentrazione (salvato localmente o sul DVD) per il quale si deve creare una nuova ricetta oppure selezionare il file della ricetta da modificare. I file delle app di concentrazione sono in formato lmf e i file delle ricette in formato rcp.
	- Le opzioni di impostazione iniziale di un'app di concentrazione o ricetta sono visualizzate nel generatore di ricette.
- 4. Inserire un nome esclusivo per la ricetta nel campo "Nome ricetta". Il nome può contenere un massimo di 64 caratteri e può essere composto da qualsiasi stringa di lettere e numeri.
- 5. Effettuare le impostazioni iniziali. Impostare concentrazioni 1...3→ 35; impostare valori di compensazione →  $\triangleq$  35.
- 6. Utilizzare il tasto "Salva" per salvare la ricetta.
	- Compare la finestra "Inserire percorso del file".
- 7. Selezionare il percorso e il nome del file per salvare la ricetta. È stata creata una nuova ricetta: il nome della ricetta è quello predefinito per il nome del file ma è eventualmente possibile sovrascriverlo; è stata modificata una ricetta: sovrascrivere il file rcp oppure salvare le impostazioni con un altro nome di file.

#### Impostazione della concentrazione 1…3

Unità, campo di misura e offset per le concentrazioni calcolate in un'app di concentrazione possono essere preimpostate con il generatore di ricette e salvate in modo permanente.

‣ Nel generatore di ricette, selezionare la scheda [Concentrazione 1…3] ed effettuare le impostazioni iniziali, vedere Istruzioni di funzionamento del dispositivo.

#### Impostazione dei valori di compensazione

Per aumentare l'accuratezza di misura, si possono utilizzare valori di compensazione predefiniti per la compensazione della velocità del suono e della densità acustica specifica per l'applicazione in uso. I valori di compensazione presenti in una ricetta possono essere letti dai misuratori esterni tramite Modbus TCP oppure essere inseriti come valori misurati costanti.

Tipici valori di compensazione sono:

- Pressione operativa
- $\bullet$  Concentrazione di CO<sub>2</sub>
- Grado di inversione
- Mineralizzazione
- <span id="page-35-0"></span>• Densità fisica
- Contenuto di acido
- Concentrazione di zucchero

I valori di compensazione sono disponibili soltanto se erano stati forniti nel registro dati dell'app di concentrazione alla consegna.

‣ Impostare i valori di compensazione nella sezione "Valori di compensazione" del generatore di ricette, vedere Istruzioni di funzionamento del dispositivo.

# Aggiunta di una ricetta al trasmettitore

Con la funzione "Gestione app di concentrazione" è possibile aggiungere al trasmettitore o rimuovere dallo stesso, le ricette che sono state create dal cliente utilizzando il generatore di ricette.

‣ Gestione app di concentrazione .

# 7.5.2 Impostazione dei valori di compensazione

I valori di compensazione disponibili per un'app di concentrazione sono configurabili manualmente dal menu Selezione app di concentrazione (trasmettitore con touch screen). Per utilizzare i valori di compensazione permanentemente in una ricetta e per ulteriori informazioni sui valori di compensazione, fare riferimento a generatore di ricette  $\rightarrow \Box$  34.

*Navigazione con l'uso del trasmettitore con touch screen*

Menu impostazioni→ "Selezione app di concentrazione" → "Selezione app di concentrazione o ricetta" → "Valori di compensazione" → Selezione valore di compensazione

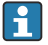

La funzione Valore di compensazione è accessibile soltanto se è stata precedentemente attivata l'app di concentrazione con la funzione Attiva applicazione.

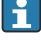

I valori di compensazione sono disponibili soltanto se erano stati forniti nel registro dati dell'app di concentrazione alla consegna.

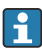

Per informazioni dettagliate sui parametri, vedere le Istruzioni di funzionamento del dispositivo.

# 7.5.3 Impostazione dell'offset concentrazione

Gli offset manuali sono configurati per le concentrazioni calcolate tramite il menu Selezione app di concentrazione (trasmettitore con touch screen) e Offset concentrazione (Viewer). Questo consente agli utenti di adattare la tecnologia di misura a diverse condizioni di processo (ad esempio sostanze estranee/additivi).

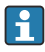

Per informazioni sull'uso di un offset di concentrazione in una ricetta, fare riferimento al generatore di ricette  $\rightarrow$  ■ 34.

*Navigazione con l'uso del trasmettitore con touch screen*

Menu impostazioni → Selezione app di concentrazione→ "Impostazioni fluido" → "Offset di concentrazione 1…3"

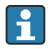

La funzione **Impostazioni fluido** è accessibile soltanto se è stata precedentemente attivata l'app di concentrazione con la funzione Attiva applicazione.

#### <span id="page-36-0"></span>*Navigazione tramite Viewer*

Menu "Teqwave trasmettitore " → "Offset concentrazione" → "Offset"

- Il tool operativo comunica le impostazioni al trasmettitore non appena si seleziona il pulsante Applica.
	- Per informazioni dettagliate sui parametri, vedere le Istruzioni di funzionamento del dispositivo.

#### 7.5.4 Esecuzione della taratura in campo con un fluido

Condizioni diverse tra l'app di concentrazione creata in laboratorio e le condizioni di processo della vita reale possono portare ad effetti indesiderati. È possibile aumentare la precisione di misura effettuando una taratura in campo nelle condizioni di processo. La taratura in campo può essere eseguita soltanto utilizzando il trasmettitore con un touch screen e anche solo per app di concentrazione che non emettano più di due parametri di analisi.

Se si esegue una taratura in campo, questa vale soltanto per l'app di concentrazione correntemente in uso. La taratura in campo è disabilitata se l'utente inserisce l'app di concentrazione.

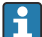

Se non è possibile eseguire una taratura in campo, ad esempio in caso di app di concentrazione che emettano più di due parametri di analisi, consigliamo di impostare un offset di concentrazione manualmente  $\rightarrow$   $\blacksquare$  36 o tramite un generatore di ricette  $\rightarrow$   $\spadesuit$  34

#### **AVVISO**

#### Il risultato di misura non è rappresentativo

Eventuali modifiche alle condizioni di processo dopo l'esecuzione di una taratura in campo possono causare risultati di misura errati.

- ‣ Accertarsi che le condizioni di processo siano uniformi dopo la taratura in campo. In particolare, mantenere costanti flusso, pressione e distribuzione delle gocce.
- ‣ Dopo la taratura in campo, non effettuare alcuna azione che potrebbe alterare le caratteristiche del fluido (eccezione: composizione del materiale in conformità all'app di concentrazione).

#### Navigazione

"Impostazioni" → "Parametri dell'applicazione" → "Taratura in campo"

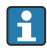

Per informazioni dettagliate su una taratura in campo, consultare le Istruzioni di funzionamento del dispositivo.

# 7.6 Pacchetto applicativo "Viewer con interfaccia per il download dei dati"

#### 7.6.1 Disponibilità

Se il pacchetto applicativo "Viewer con interfaccia per il download dei dati" viene ordinato dalla fabbrica, le funzioni di questo pacchetto sono disponibili nel Viewer alla consegna del dispositivo.

Modi per controllare la disponibilità della funzione:

Utilizzando il numero di serie sul misuratore:

W@M Device viewer → opzione codice ordine EP "Viewer con interfaccia per scarico dati"

Tramite il tool operativo "Viewer":

Controllare se le funzioni appaiono nel Viewer. La funzione è attivata se la funzione Lettura memoria non è in grigio nel menu Teqwave trasmettitore.

Se la funzione non può essere aperta nel misuratore, il pacchetto applicativo non è stato selezionato quando il dispositivo è stato ordinato. In tal caso, è possibile attivare successivamente le funzioni per la lettura dei dati.

# 7.6.2 Attivazione

Endress+Hauser fornisce agli utenti una chiave di licenza per attivare le funzioni. La chiave di licenza deve essere inserita per abilitare le funzioni del pacchetto applicativo. La chiave viene inserita in Viewer dal menu "Teqwave trasmettitore" → "Chiave di licenza".

Il pacchetto applicativo è concesso in licenza individuale per uno specifico misuratore e può essere utilizzato solo con questo particolare dispositivo. Il sistema utilizza un numero di serie salvato nella chiave di licenza per controllare automaticamente se c'è l'autorizzazione ad abilitare il pacchetto applicativo sul trasmettitore collegato.

# 7.6.3 Informazioni generali

Il pacchetto applicativo "Viewer con interfaccia per il download dei dati" è disponibile soltanto tramite Viewer. Il pacchetto di applicazioni, dopo essere stato abilitato, consente, ad esempio, di aprire i valori misurati salvati in memoria tramite la funzione Lettura memoria. È inoltre possibile salvare i dati misurati e le unità fisiche in un file .csv, che può essere importato in un database. Se il pacchetto applicativo non è stato abilitato, le funzioni corrispondenti sono disabilitate nel Viewer e non è possibile accedere ai dati misurati.

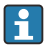

Per maggiori informazioni sul recupero dei valori misurati, consultare le Istruzioni di funzionamento del dispositivo.

## 7.6.4 Spazio su disco della memoria del dispositivo

Quando la memoria interna è piena, i record di dati più recenti sovrascrivono quelli più vecchi. La memoria interna dispone di 2 GB di spazio. Con un intervallo di archiviazione di 60 sec, la durata della memoria del dispositivo è di circa 7,5 anni.

## 7.6.5 Come specificare l'intervallo di archiviazione

Per la memorizzazione dei dati è possibile definire un intervallo di archiviazione di 10 … 7200 sec. L'intervallo di archiviazione si riferisce alla frequenza con cui i dati vengono salvati nella memoria del dispositivo.

*Navigazione con l'uso del trasmettitore con touch screen* Menu Impostazioni → "Parametri dell'applicazione" → "Intervallo di archiviazione (s)"

## <span id="page-38-0"></span>*Navigazione tramite Viewer*

Menu "Teqwave trasmettitore" → "Intervallo di archiviazione"

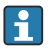

- Il tool operativo comunica le impostazioni al trasmettitore non appena si seleziona il pulsante Applica.
	- Per informazioni dettagliate sui parametri, vedere le Istruzioni di funzionamento del dispositivo.

# 8 Informazioni diagnostiche

# 8.1 Ricerca guasti generale

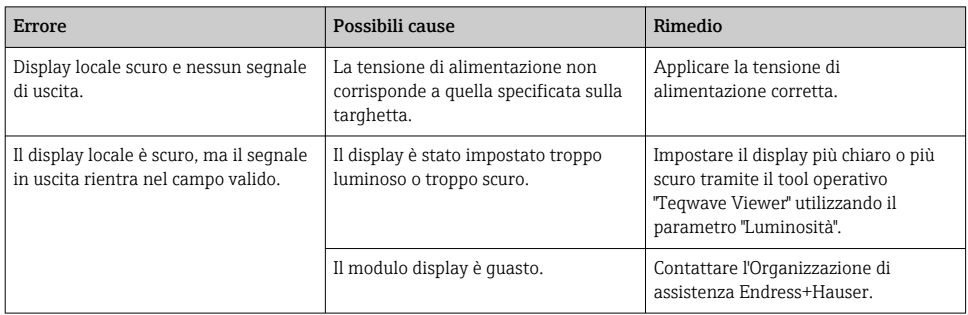

#### 8.1.1 Per il display locale: trasmettitore con touch screen

#### 8.1.2 Per il display locale: trasmettitore con LED

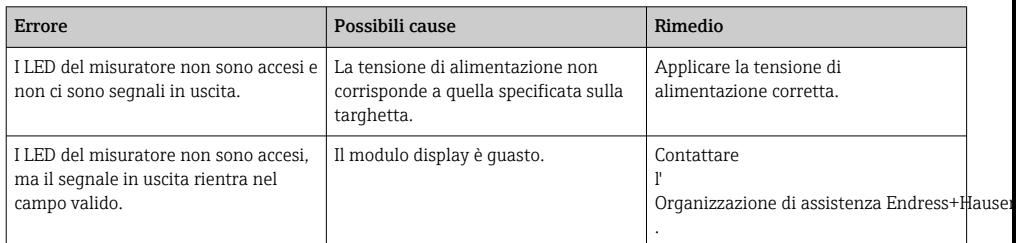

# 8.1.3 Per i segnali di uscita

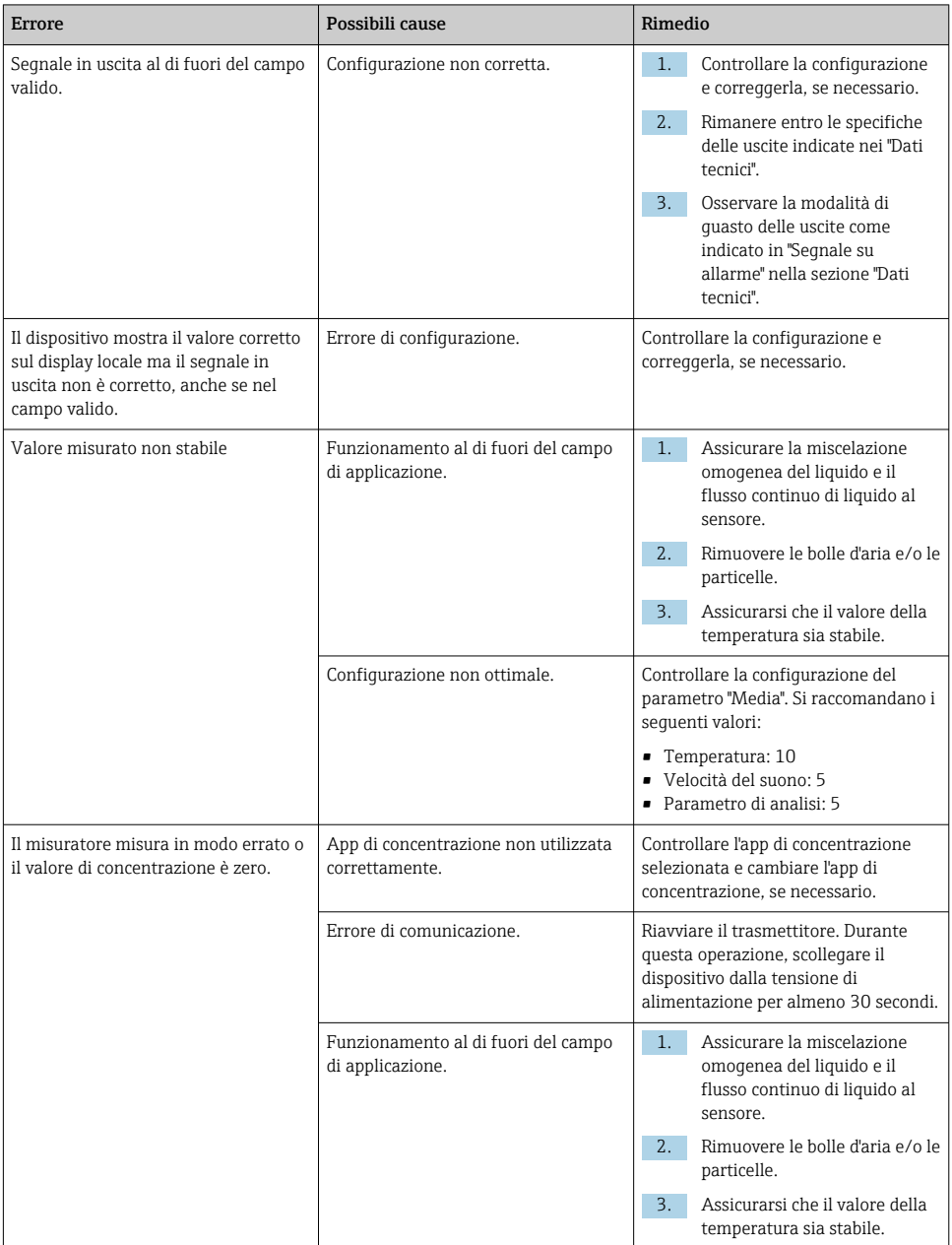

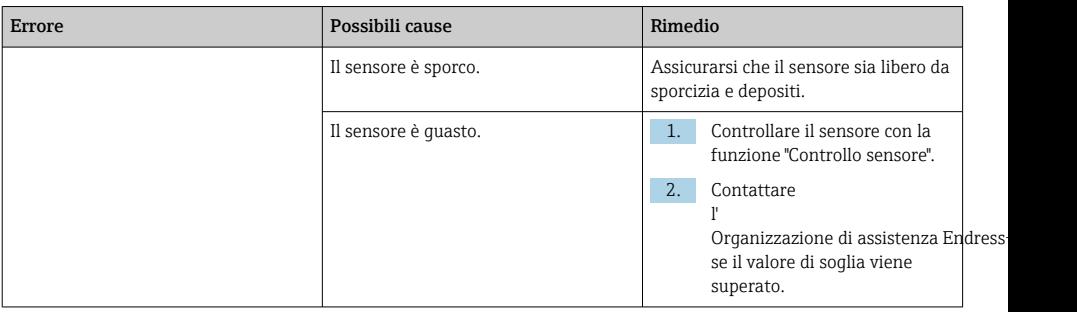

# 8.1.4 Per accedere tramite il tool operativo "Teqwave Viewer"

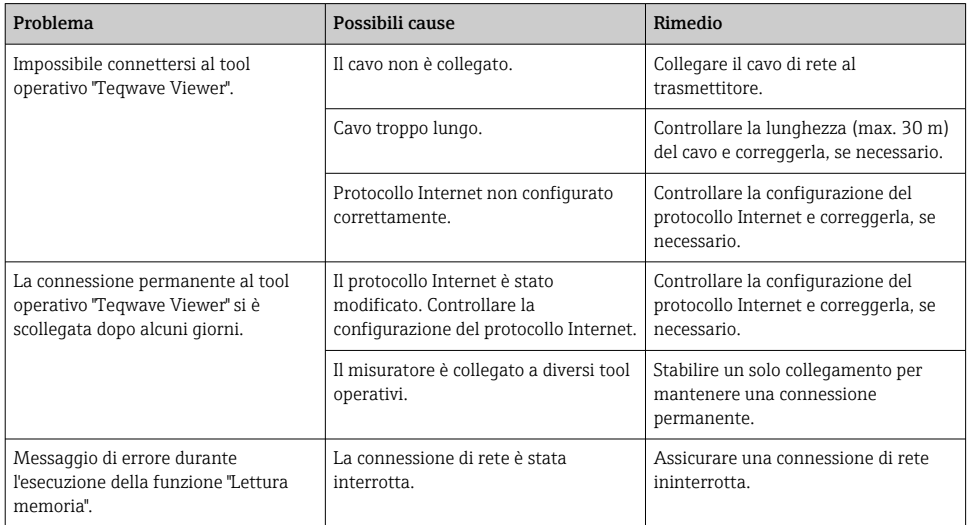

<span id="page-41-0"></span>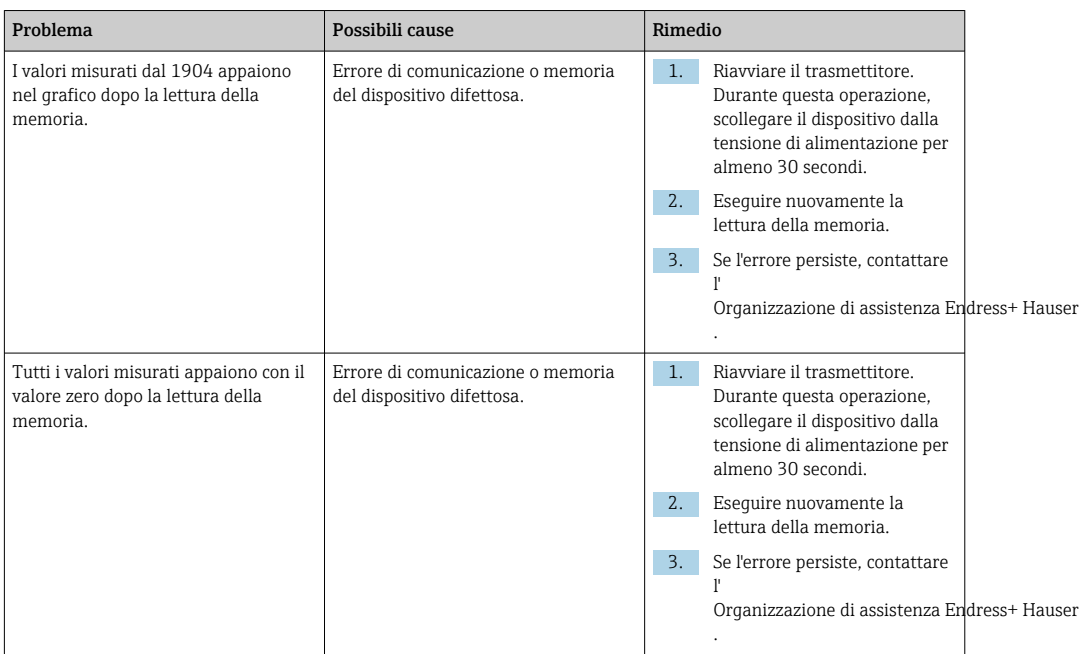

# 8.2 Informazioni diagnostiche per il trasmettitore con indicazione di stato a LED

Quattro diodi emettitori di luce (LED) sul trasmettitore forniscono informazioni sulla condizione del dispositivo.

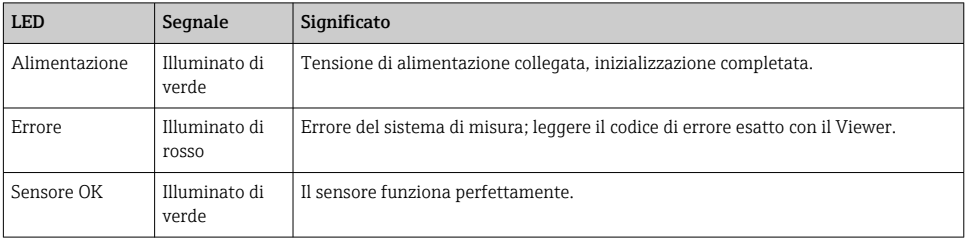

*Trasmettitore con indicazione di stato a LED*

<span id="page-42-0"></span>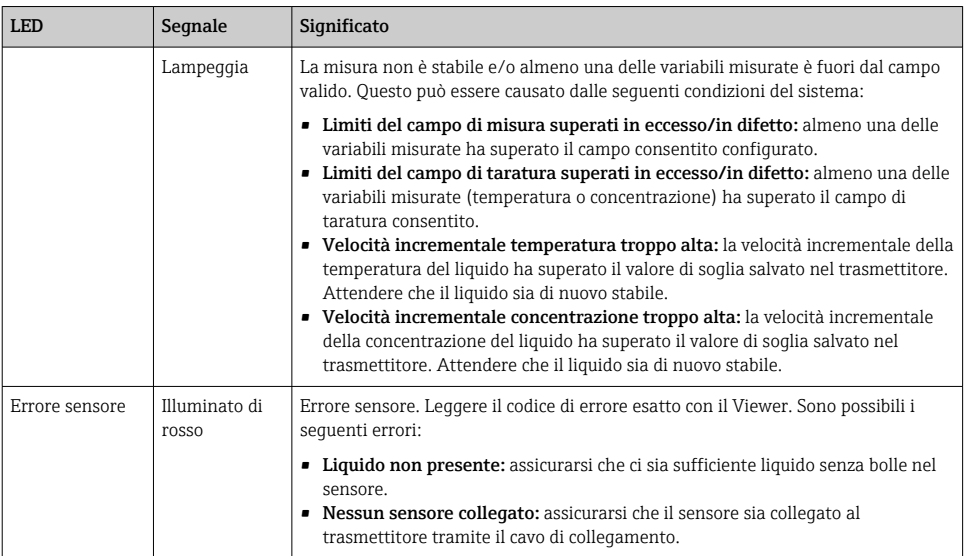

# 8.3 Informazioni diagnostiche sul display locale e nel tool operativo

Il trasmettitore con touch screen e il tool operativo "Teqwave Viewer" indicano errori e malfunzionamenti tramite indicatori verdi, gialli e rossi. Toccare questo stato sensore per visualizzare i messaggi correnti in formato testo.

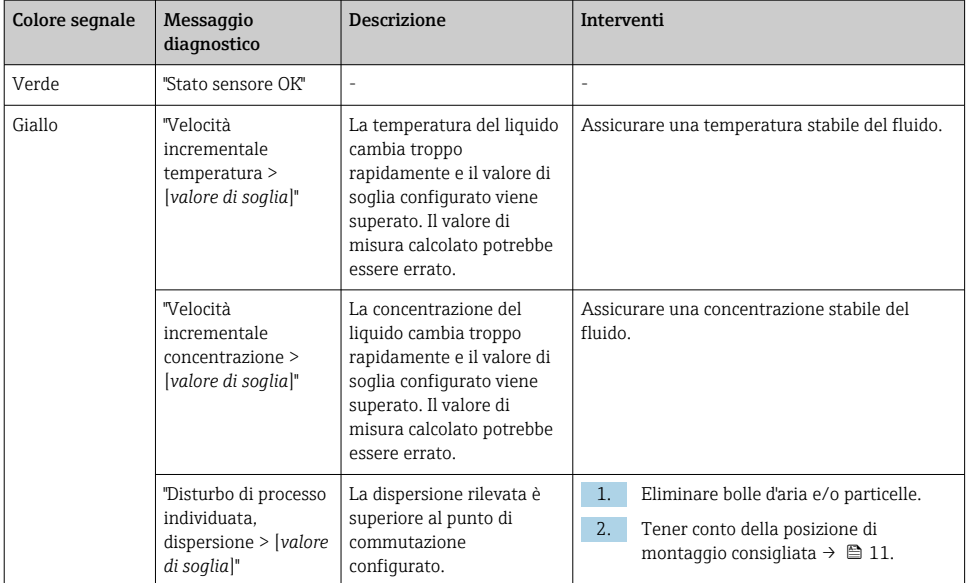

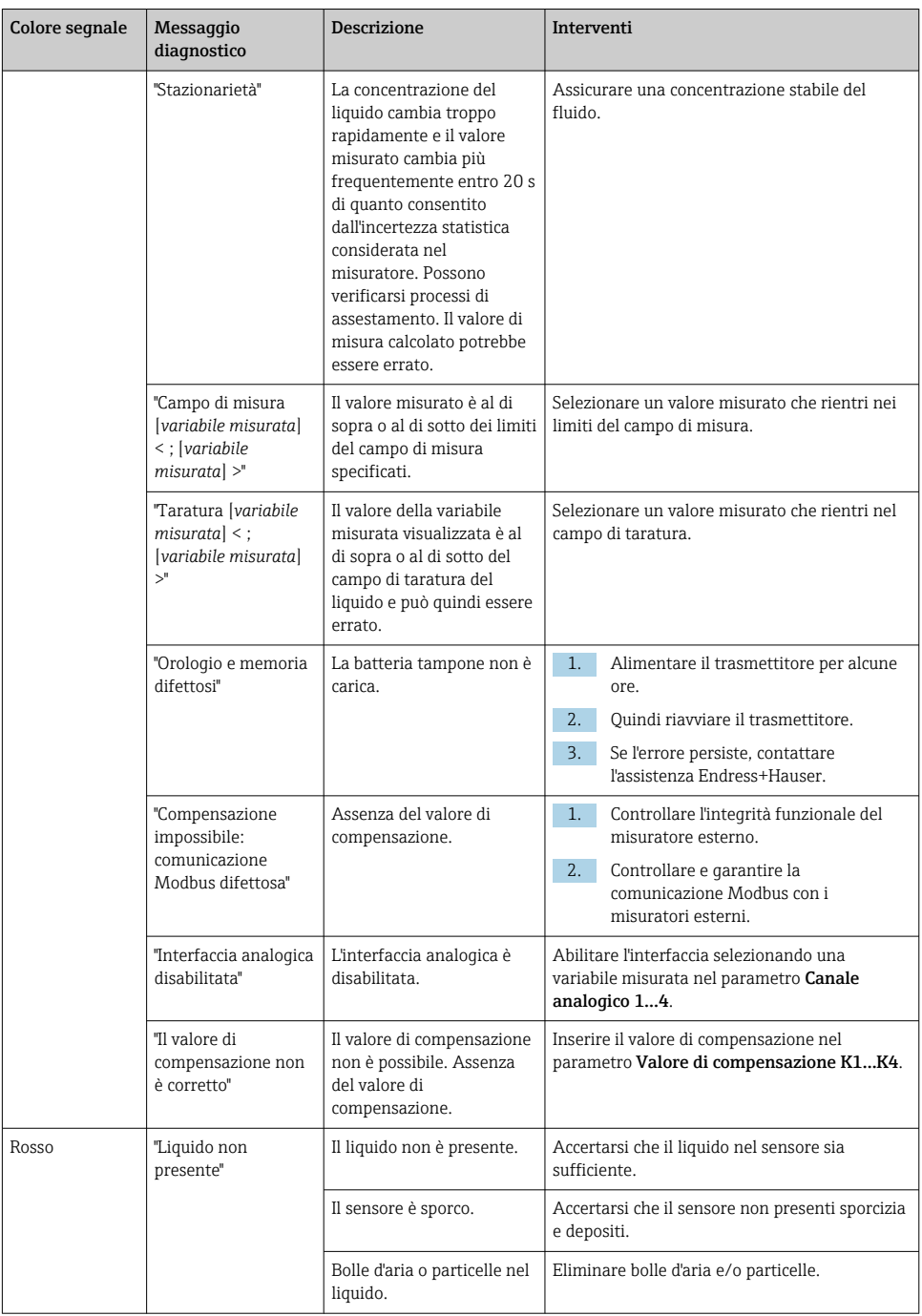

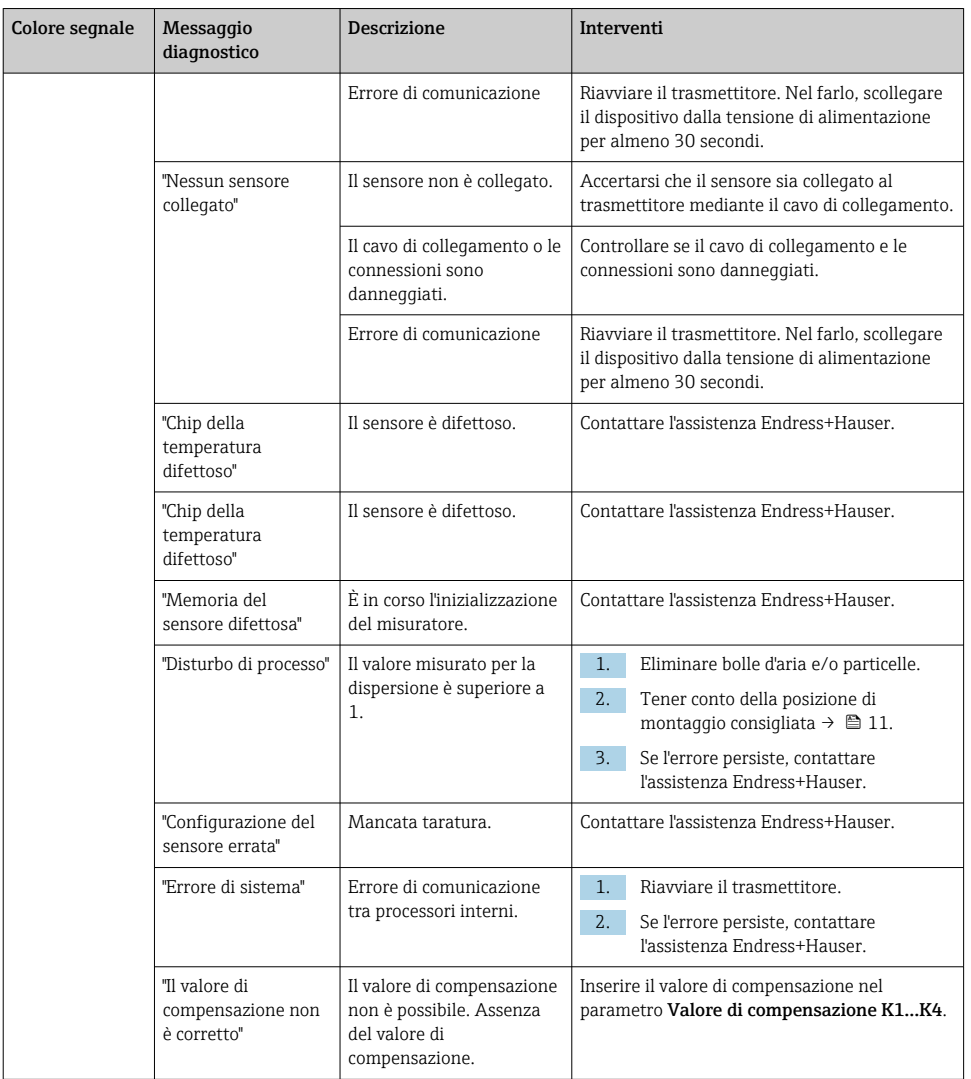

# <span id="page-45-0"></span>8.4 Informazioni diagnostiche mediante il protocollo Modbus

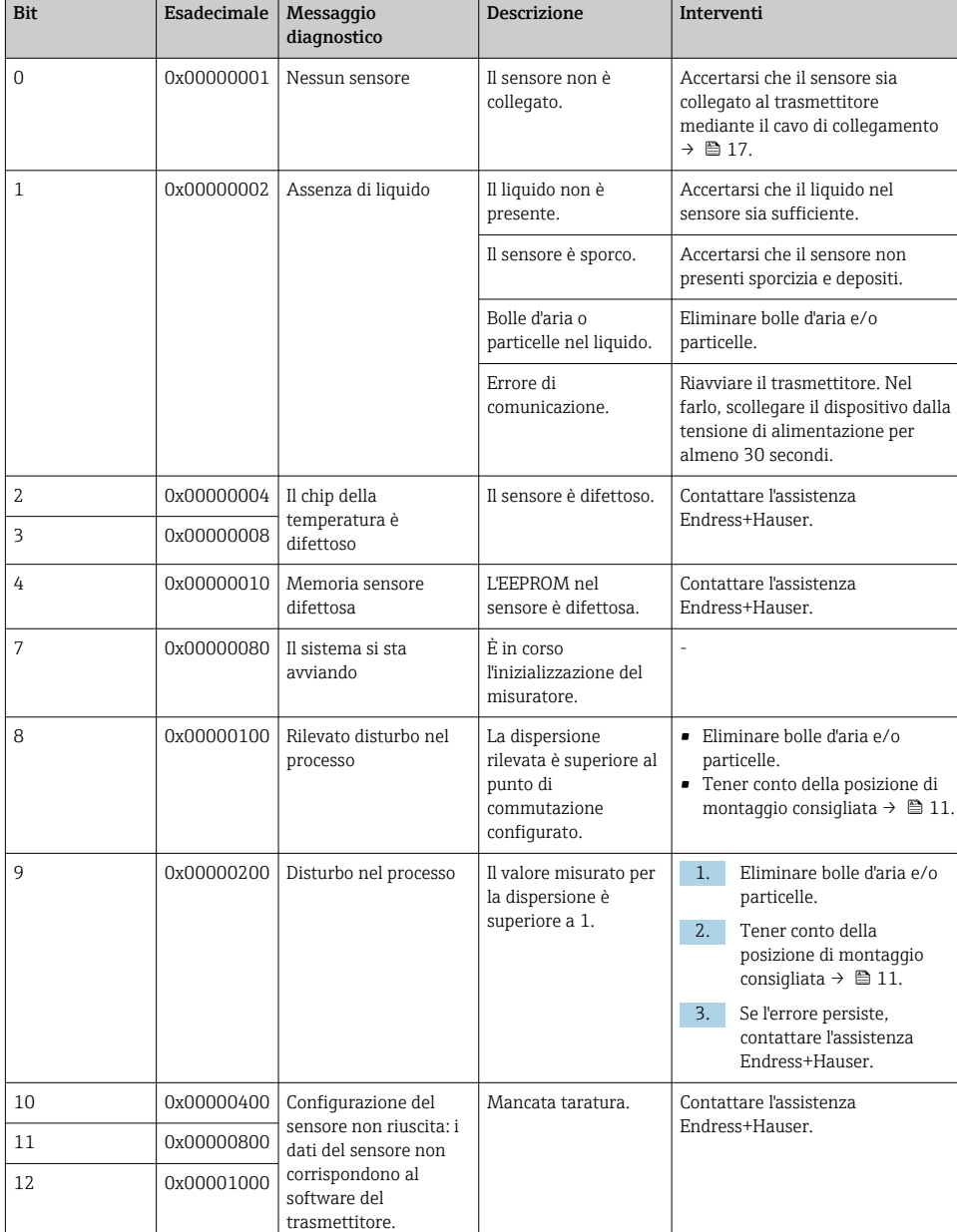

*Le informazioni diagnostiche possono essere indicate con bit di stato:*

<span id="page-46-0"></span>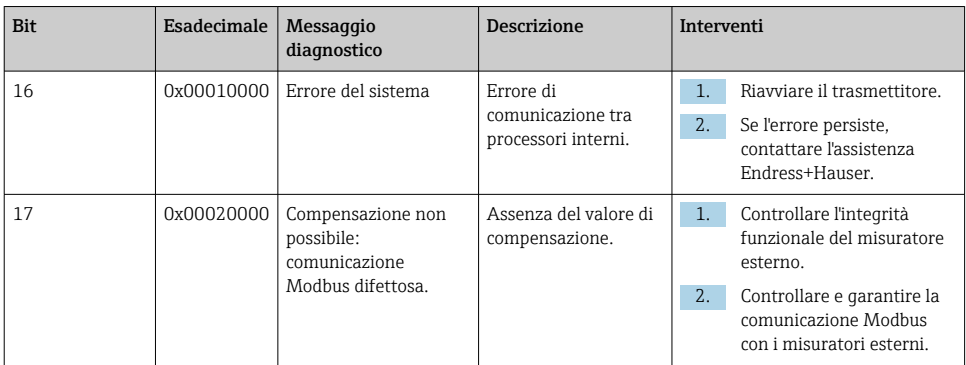

#### *Errori di comunicazione Modbus*

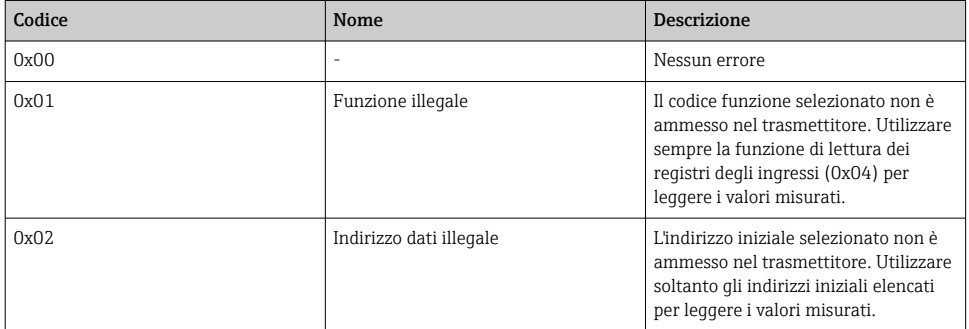

# 8.5 Informazioni diagnostiche tramite indicatore di dispersione

La dispersione indica un disturbo nel liquido causato dalla dispersione di bolle di gas o particelle. Questo causa un allargamento del gruppo e della velocità di fase del suono.

Il misuratore visualizza un fattore standardizzato. Se questo valore è inferiore a 1, ciò indica che la velocità del suono determinata per il fluido indisturbato può ancora essere determinata con l'errore di misura specificato. D'altra parte, l'errore di misura di densità può già essere maggiore dell'errore di misura specificato alle condizioni di riferimento a valori superiori a 0,25.

Pertanto, se la velocità del suono e la temperatura sono utilizzate per la misura della concentrazione, non deve essere superato il valore di 1. Se si usa la densità, il valore di 0,25 non deve essere superato.

Se la dispersione misurata è superiore al valore soglia configurato, il misuratore non visualizza più il parametro di concentrazione o analisi. Il valore soglia configurato può essere visualizzato come segue:

Navigazione tramite trasmettitore con touch screen: "Impostazioni" → "Parametri dell'applicazione" → "Diagnosi" → "Disturbo di processo" → "Valore soglia"

Navigazione tramite Viewer: menu "Teqwave trasmettitore" → "Filtro display" → "Disturbo di processo" → "Valore soglia"

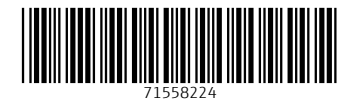

# www.addresses.endress.com

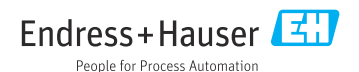